**OMRON** Corporation

# CS/CJ Series<br>HOST Link Driver

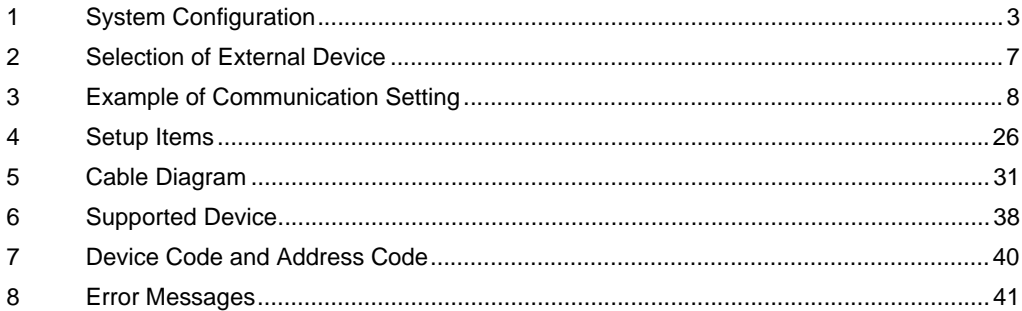

#### Introduction

This manual describes how to connect the Display and the External Device (target PLC).

In this manual, the connection procedure will be described by following the below sections:

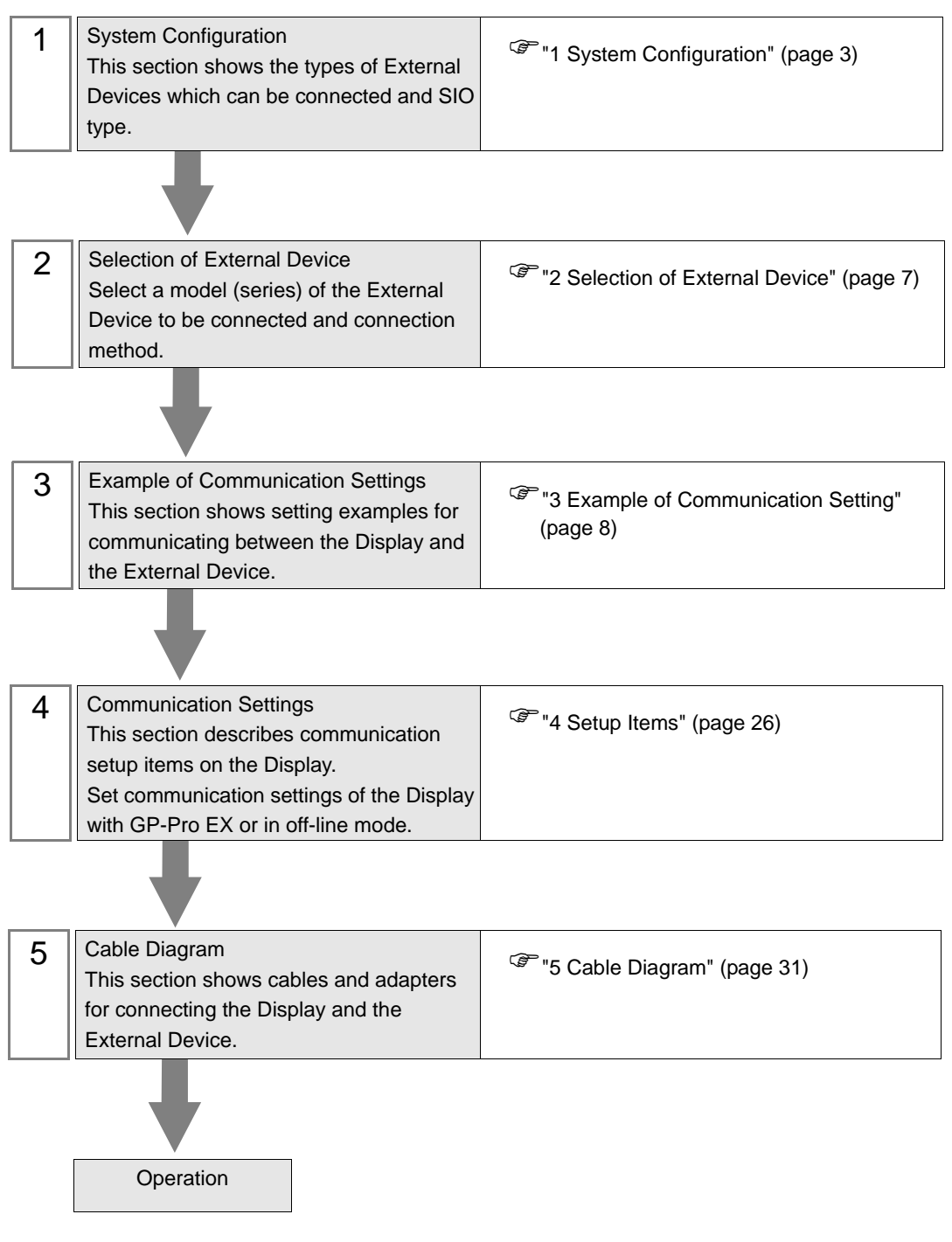

# <span id="page-2-0"></span>1 System Configuration

The system configuration in the case when the External Device of OMRON Corporation and the Display are connected is shown.

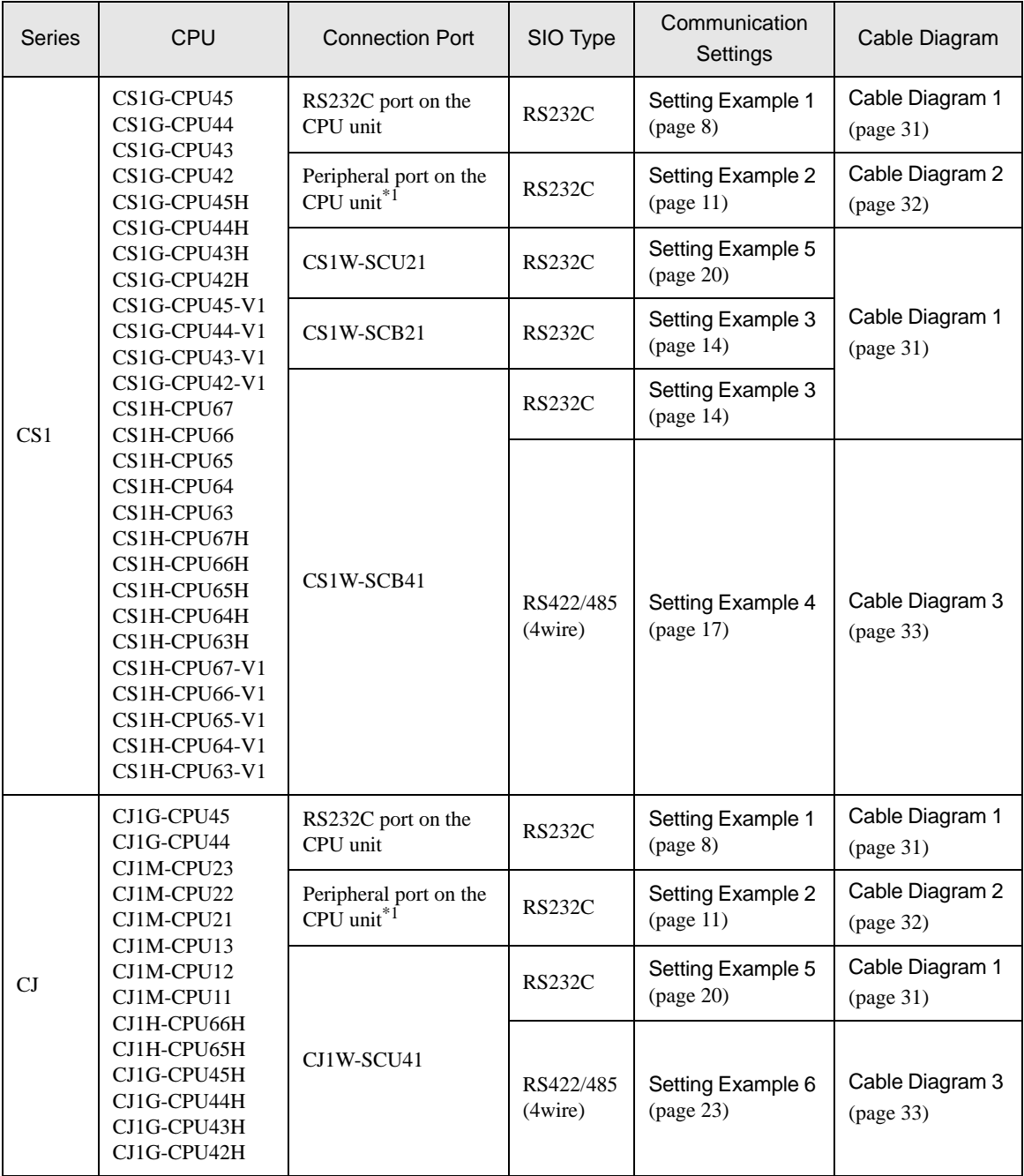

\*1 Turn ON the DIP switch 4 on the CPU unit.

# Connection Configuration

• 1:1 Connection

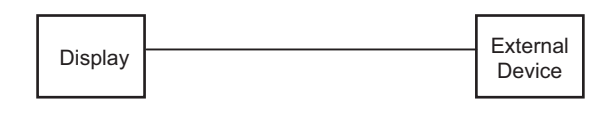

• 1:n Connection

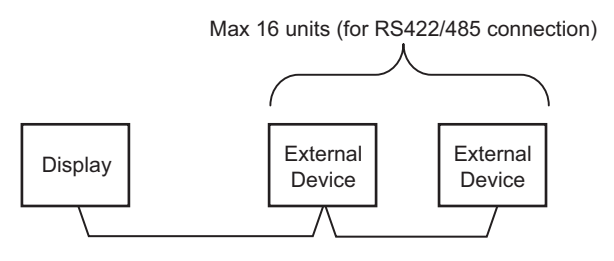

• Access beyond network

You can access beyond maximum 3 levels of network.

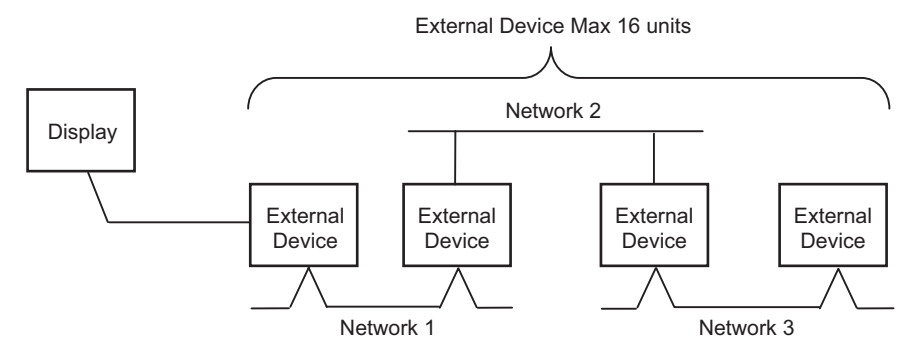

# <span id="page-4-0"></span>■ COM Port of IPC

When connecting IPC with External Device, the COM port which can be used changes with series and SIO type. Please refer to the manual of IPC for details.

#### Usable port

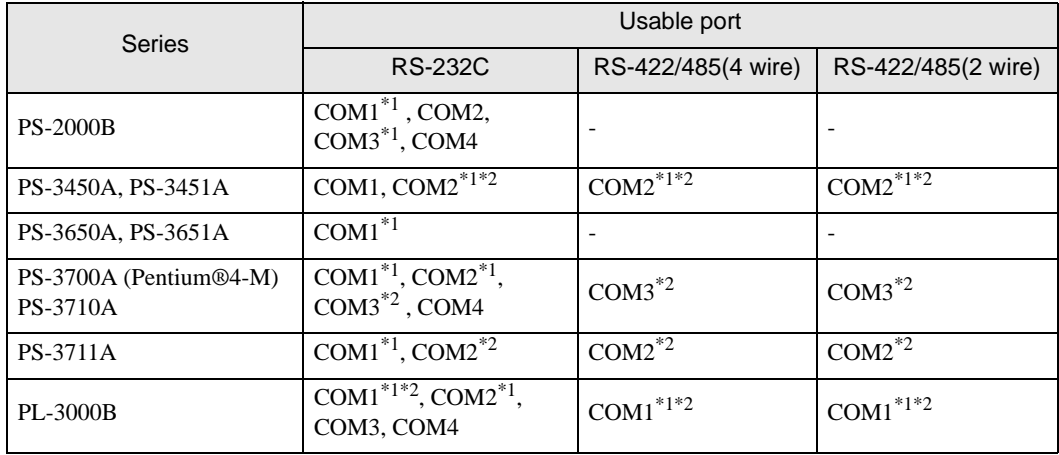

\*1 The RI/5V can be switched. Please switch with the change switch of IPC.

\*2 It is necessary to set up the SIO type with the Dip switch. Please set up as follows according to SIO type to be used.

#### Dip switch setting: RS-232C

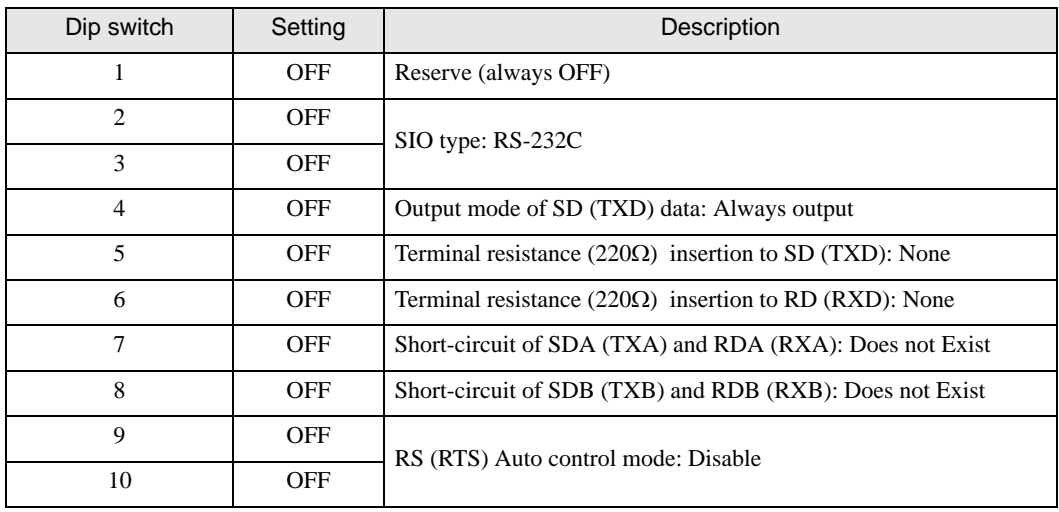

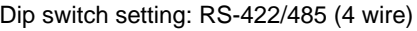

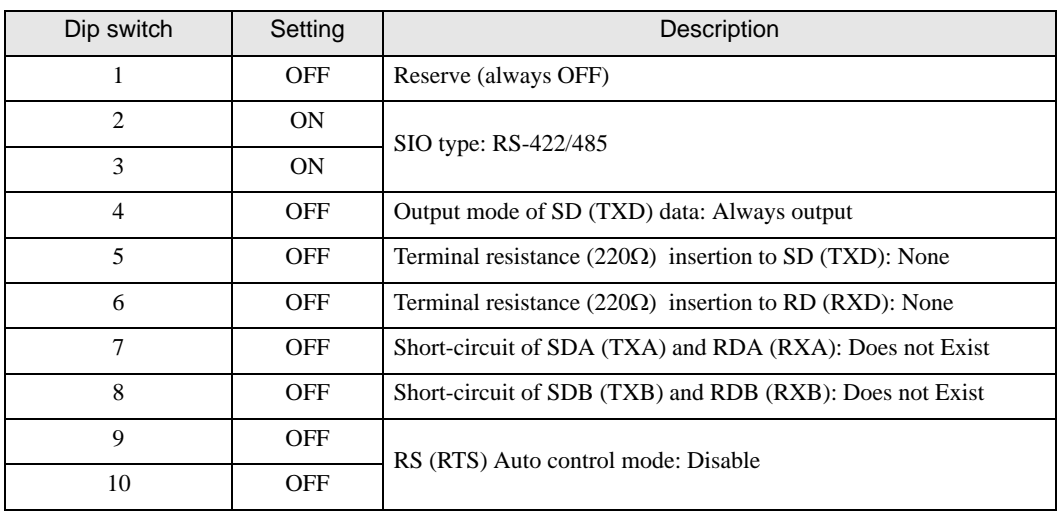

### Dip switch setting: RS-422/485 (2 wire)

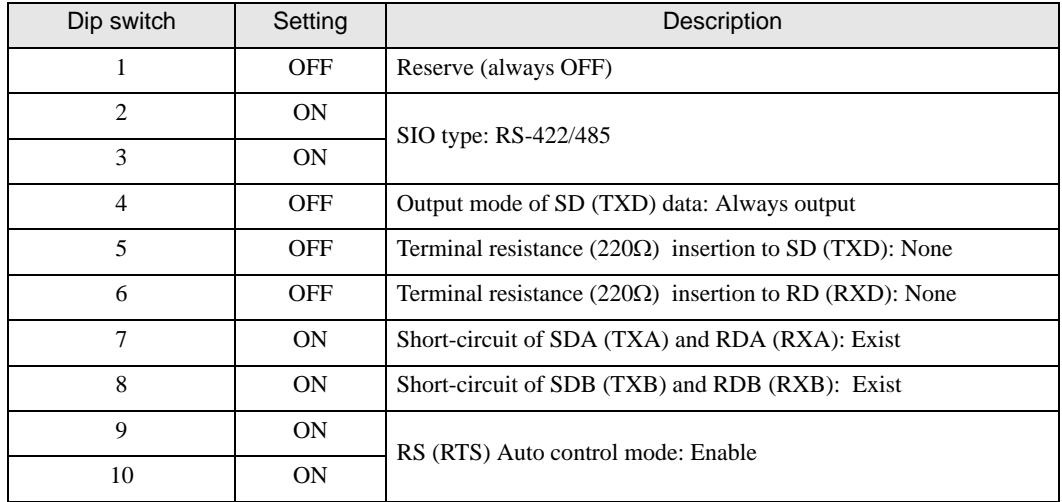

# <span id="page-6-0"></span>2 Selection of External Device

Select the External Device to be connected to the Display.

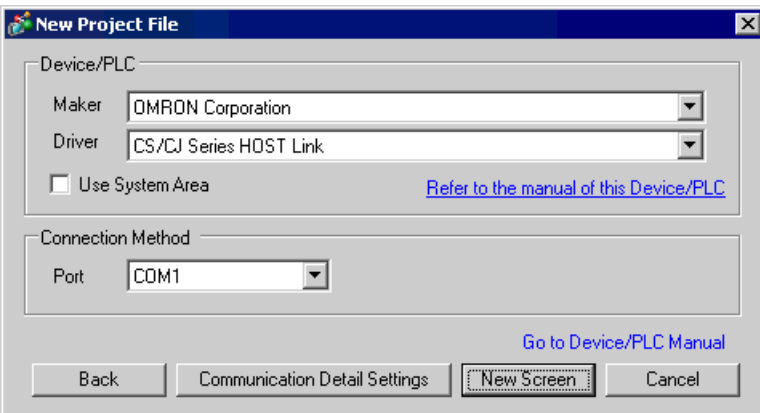

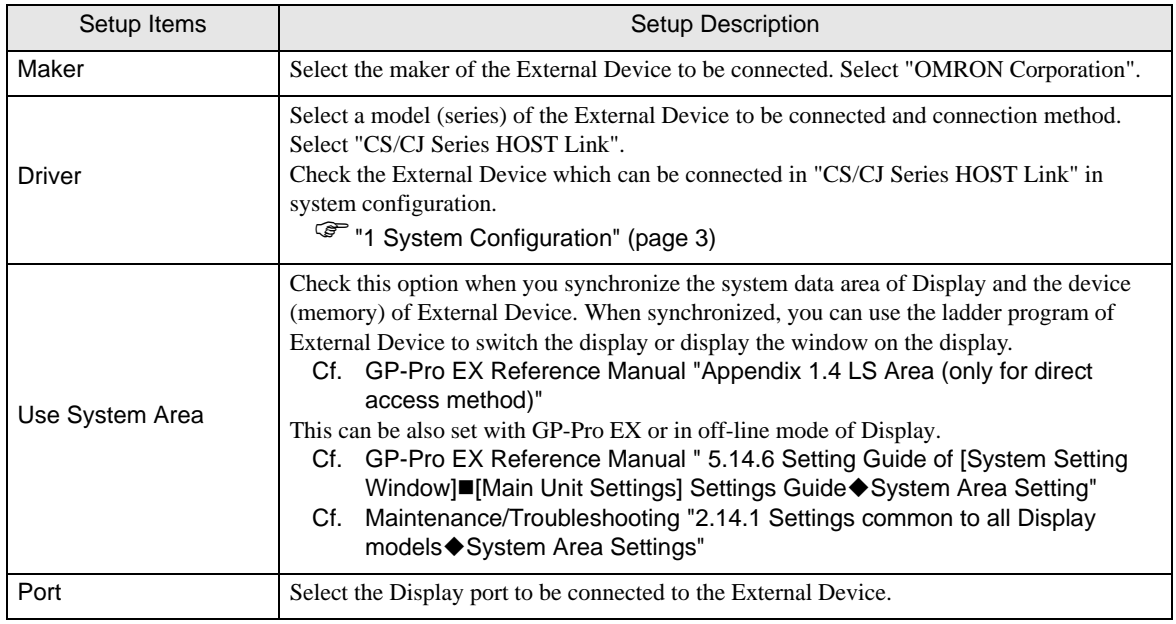

# <span id="page-7-0"></span>3 Example of Communication Setting

Examples of communication settings of the Display and the External Device, recommended by Pro-face, are shown.

#### <span id="page-7-1"></span>3.1 Setting Example 1

# ■ Setting of GP-Pro EX

#### ◆ Communication Settings

To display the setting screen, select [Device/PLC Settings] from [System setting window] in workspace.

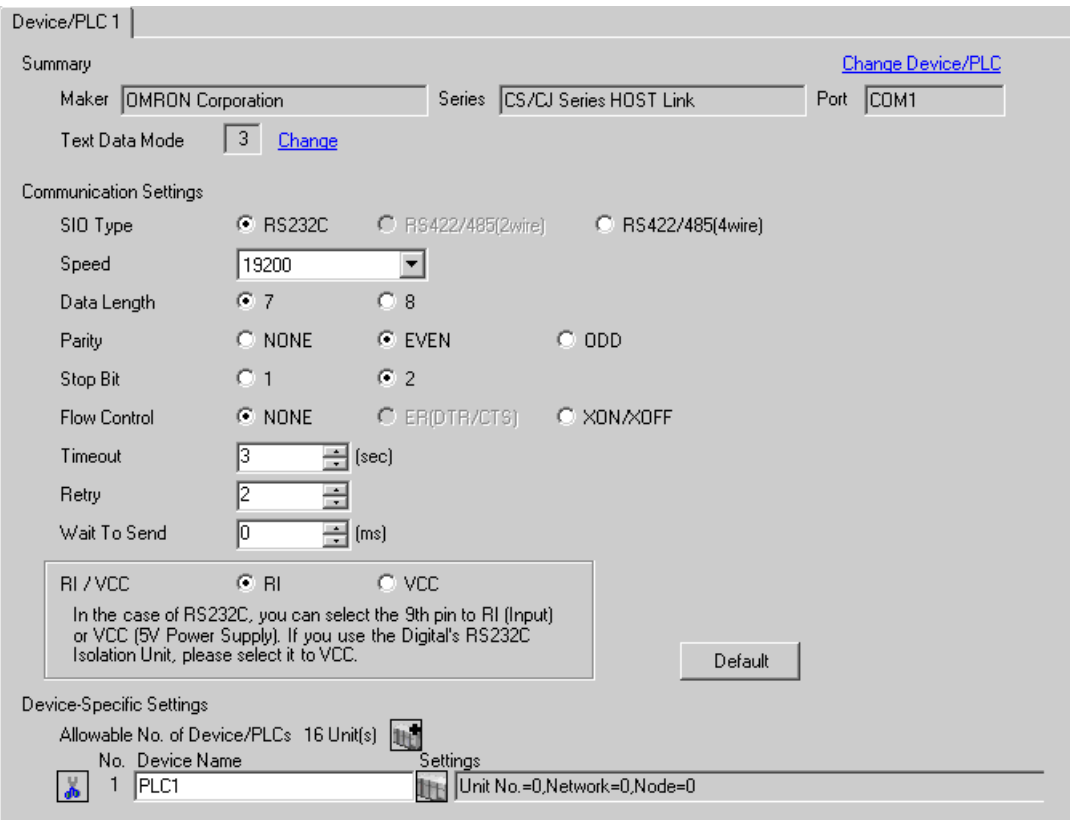

#### ◆ Device Setting

To display the setting screen, click  $\prod$  ([Setting]) of External Device you want to set from [Device-Specific Settings] of [Device/PLC Settings].

When you connect multiple External Device, click  $\mathbf{H}^{\bullet}$  from [Device-Specific Settings] of [Device/PLC Settings] to add another External Device.

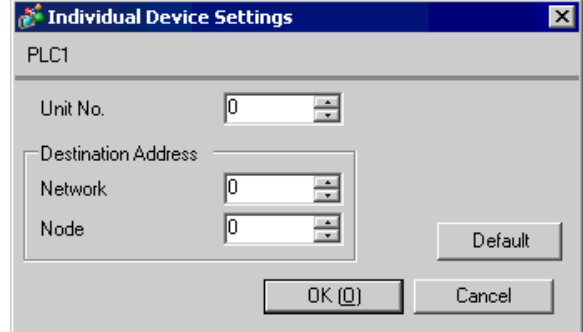

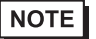

• Set the unit No. you set in the External Device for "Unit No.".

• If you do not access beyond network, set "0" for "Network" and "Node" settings.

# ■ Setting of External Device

Click the [HOST Link Port] tab from the [PC System Settings] of the ladder software for the communication settings of the HOST link port (RS232C port on CPU) and set as below.

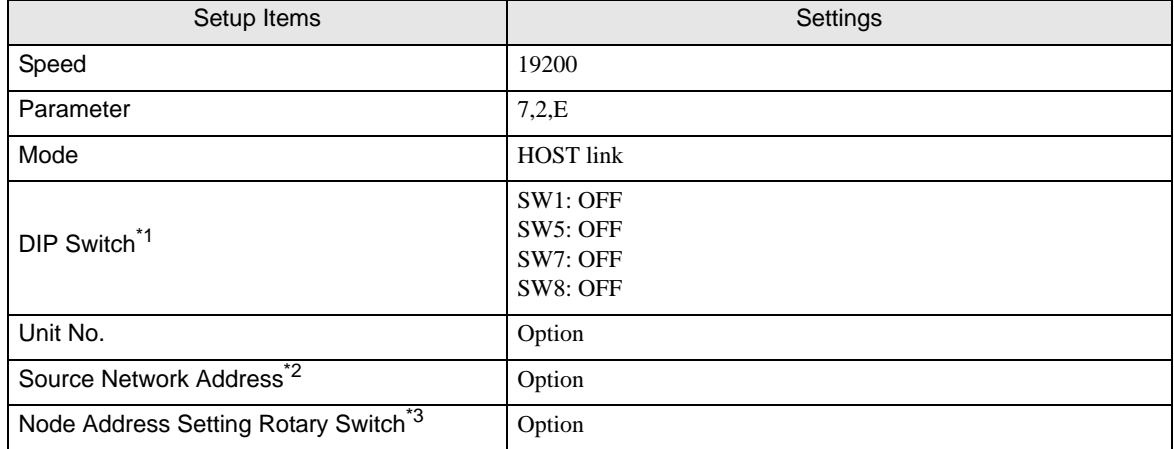

\*1 Use the DIP switch on the front of the unit for setting.

\*2 Parameter used when you access beyond network. Set in the routing table of "CX-Net Network Configuration". Please refer to the manual of the External Device for more details.

\*3 Parameter used when you access beyond network. Set with the rotary switch on the front of the Controller Link unit used for access beyond network.

#### ◆ Notes

• Do not set the duplicate node address in the same network address group.

# <span id="page-10-0"></span>3.2 Setting Example 2

# ■ Setting of GP-Pro EX

Communication Settings

To display the setting screen, select [Device/PLC Settings] from [System setting window] in workspace.

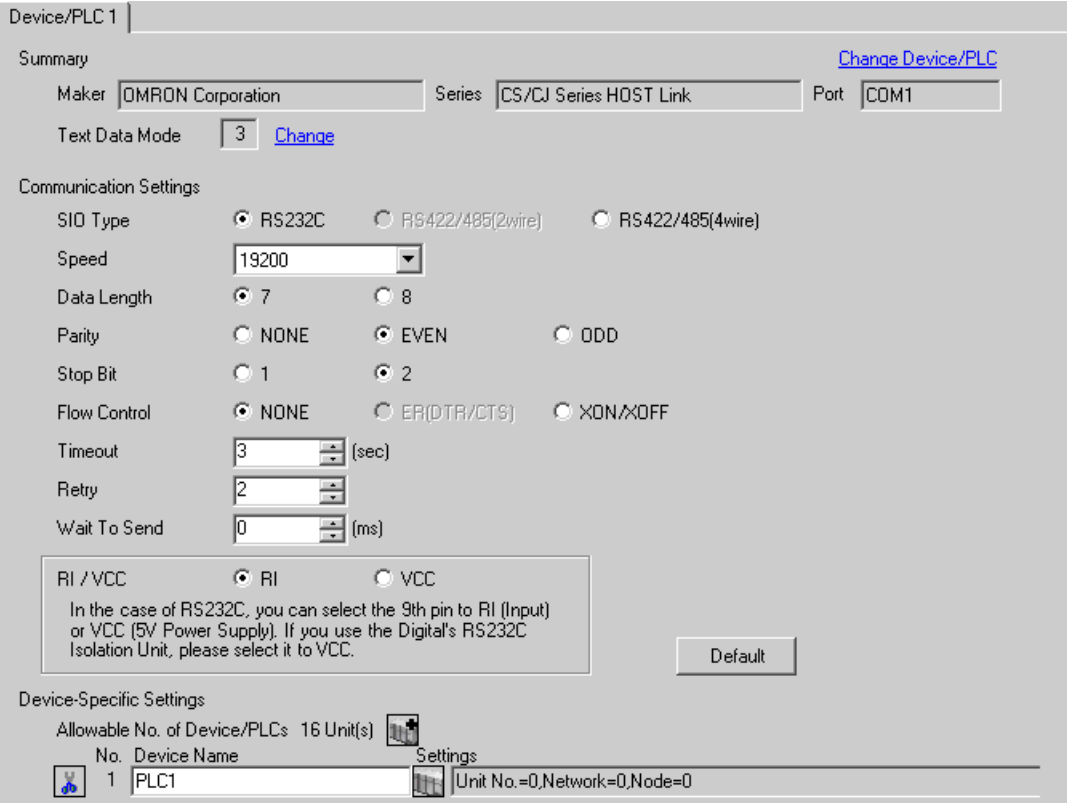

#### ◆ Device Setting

To display the setting screen, click  $\prod$  ([Setting]) of External Device you want to set from [Device-Specific Settings] of [Device/PLC Settings].

When you connect multiple External Device, click  $\mathbf{H}^{\bullet}$  from [Device-Specific Settings] of [Device/PLC Settings] to add another External Device.

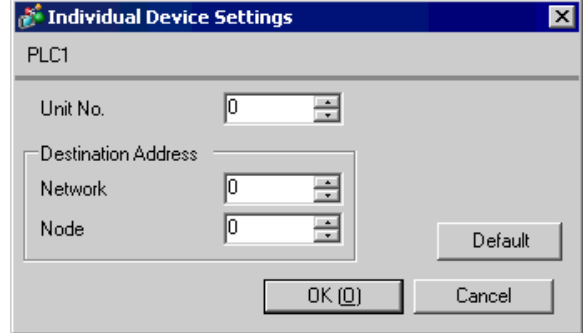

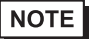

• Set the unit No. you set in the External Device for "Unit No.".

• If you do not access beyond network, set "0" for "Network" and "Node" settings.

# ■ Setting of External Device

Click the [Peripheral Port] tab from the [PC System Settings] of the ladder software for the communication settings of the peripheral port and set as below.

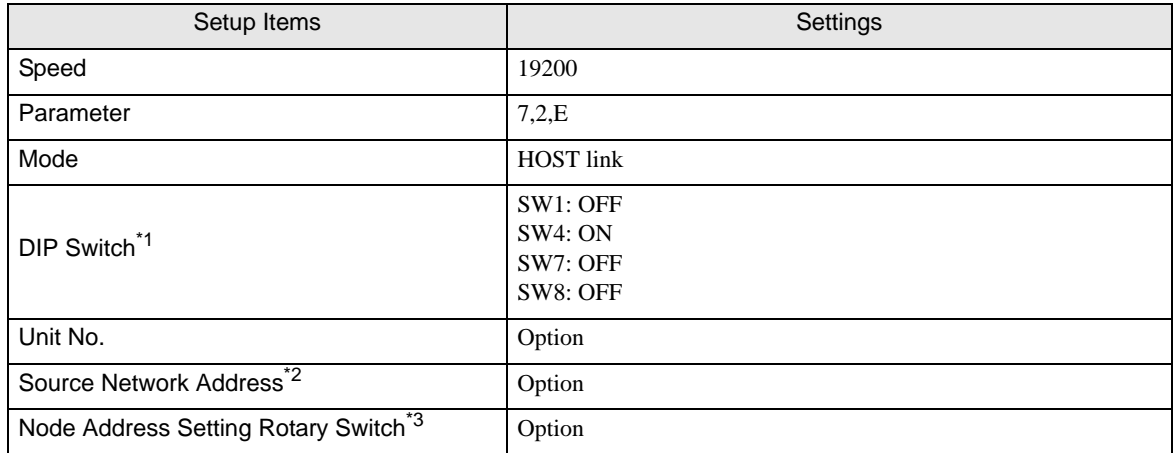

\*1 Use the DIP switch on the front of the unit for setting.

\*2 Parameter used when you access beyond network. Set in the routing table of "CX-Net Network Configuration". Please refer to the manual of the External Device for more details.

\*3 Parameter used when you access beyond network. Set with the rotary switch on the front of the Controller Link unit used for access beyond network.

#### ◆ Notes

• Do not set the duplicate node address in the same network address group.

# <span id="page-13-0"></span>3.3 Setting Example 3

## ■ Setting of GP-Pro EX

Communication Settings

To display the setting screen, select [Device/PLC Settings] from [System setting window] in workspace.

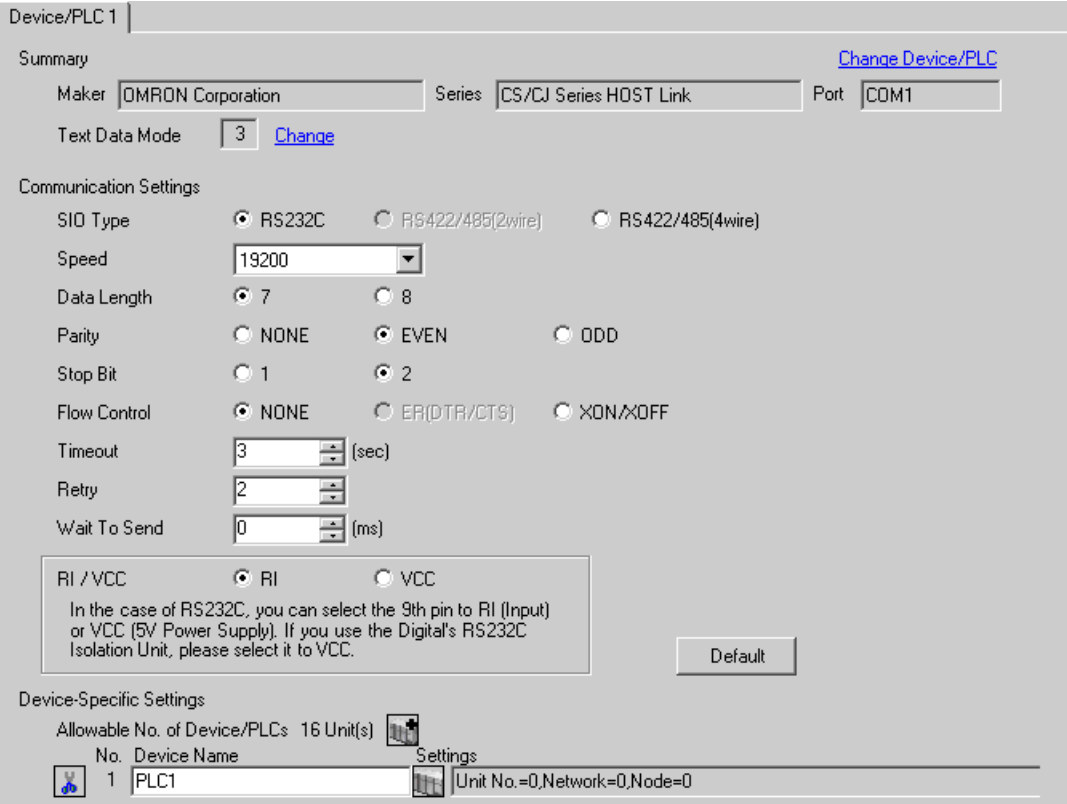

#### ◆ Device Setting

To display the setting screen, click  $\prod$  ([Setting]) of External Device you want to set from [Device-Specific Settings] of [Device/PLC Settings].

When you connect multiple External Device, click  $\mathbf{H}^{\bullet}$  from [Device-Specific Settings] of [Device/PLC Settings] to add another External Device.

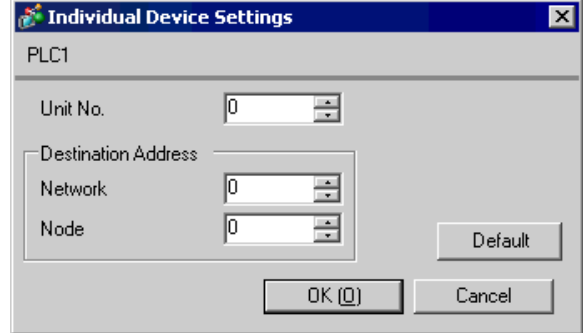

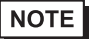

• Set the unit No. you set in the External Device for "Unit No.".

• If you do not access beyond network, set "0" for "Network" and "Node" settings.

# ■ Setting of External Device

For communication settings of INNER board, open [I/O Table] of the ladder software first. Then, select [INNER Board Soft Switch] from the menu displayed by right-clicking [CS\*\*-CPU\*\*] (CPU of the External Device to set) and set as below.

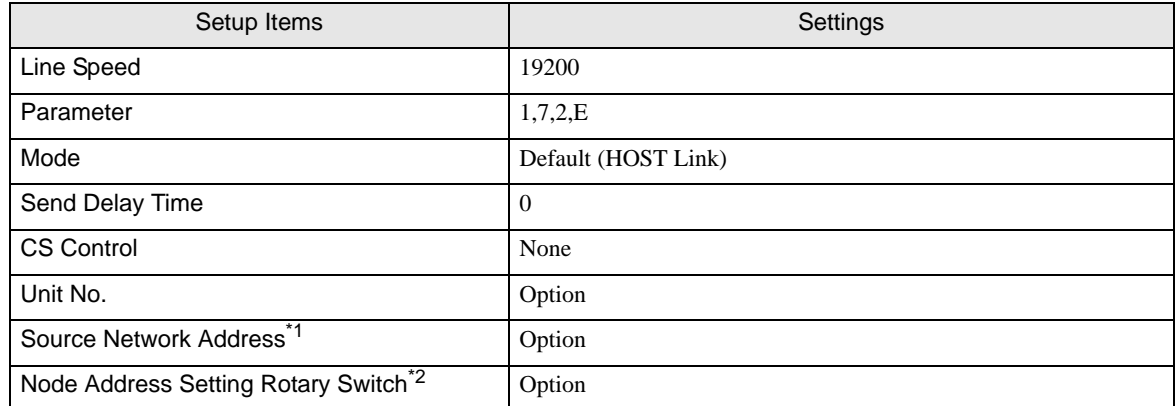

\*1 Parameter used when you access beyond network. Set in the routing table of "CX-Net Network Configuration". Please refer to the manual of the External Device for more details.

\*2 Parameter used when you access beyond network. Set with the rotary switch on the front of the Controller Link unit used for access beyond network.

#### ◆ Notes

• Do not set the duplicate node address in the same network address group.

# <span id="page-16-0"></span>3.4 Setting Example 4

# ■ Setting of GP-Pro EX

Communication Settings

To display the setting screen, select [Device/PLC Settings] from [System setting window] in workspace.

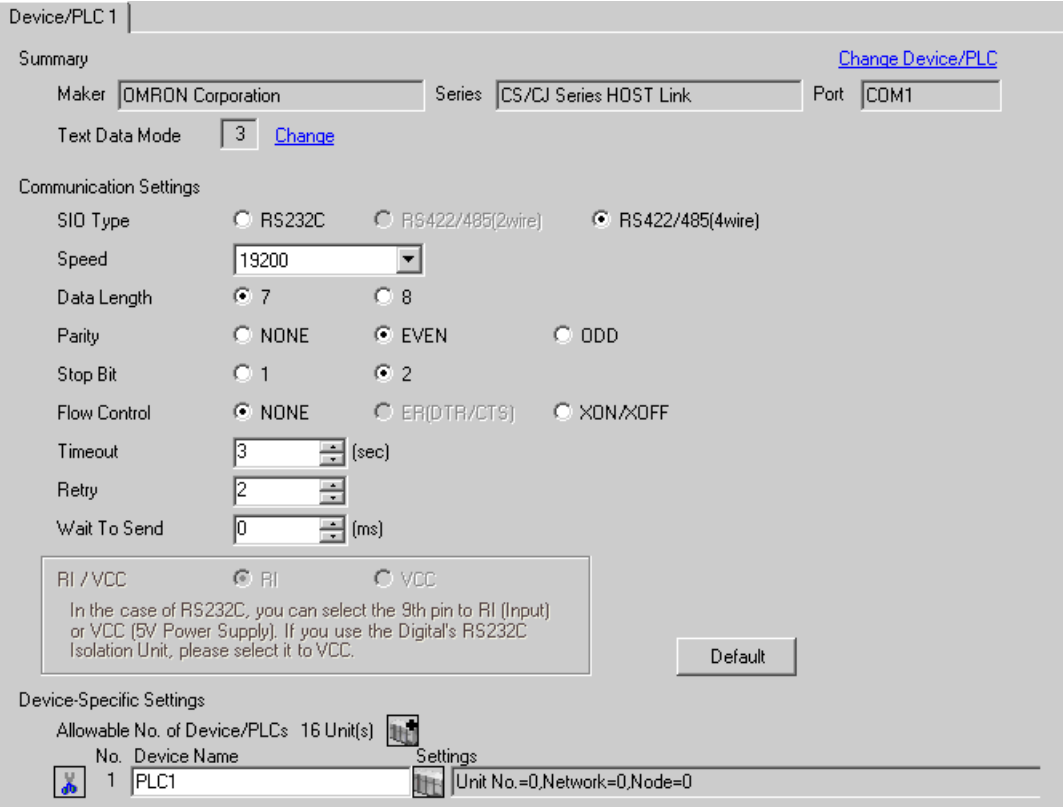

#### ◆ Device Setting

To display the setting screen, click  $\prod$  ([Setting]) of External Device you want to set from [Device-Specific Settings] of [Device/PLC Settings].

When you connect multiple External Device, click  $\mathbf{H}^{\bullet}$  from [Device-Specific Settings] of [Device/PLC Settings] to add another External Device.

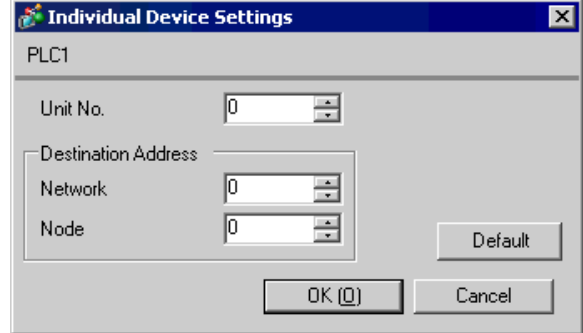

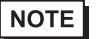

• Set the unit No. you set in the External Device for "Unit No.".

• If you do not access beyond network, set "0" for "Network" and "Node" settings.

# ■ Setting of External Device

For communication settings of INNER board, open [I/O Table] of the ladder software first. Then, select [INNER Board Soft Switch] from the menu displayed by right-clicking [CS\*\*-CPU\*\*] (CPU of the External Device to set) and set as below.

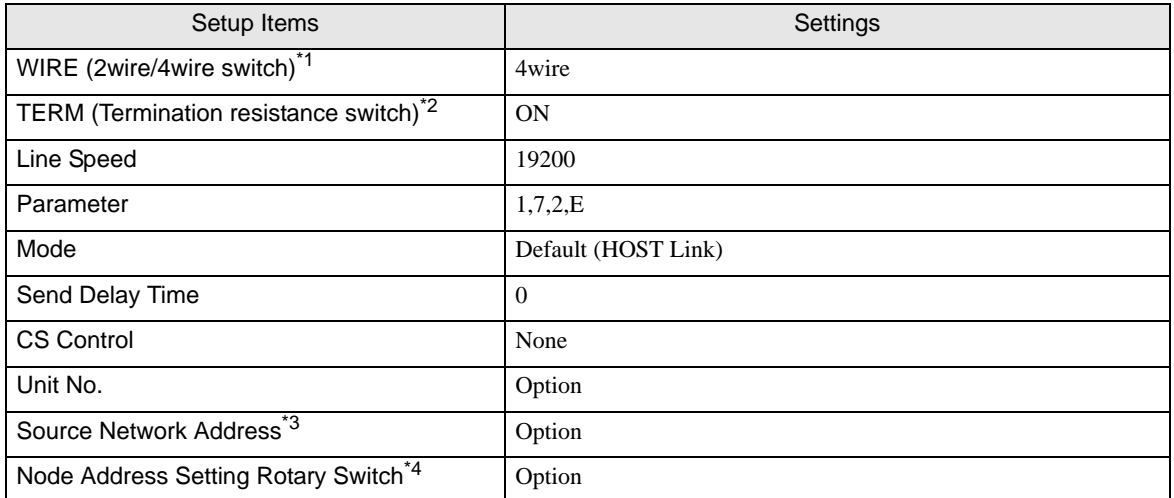

\*1 Use the WIRE switch on the front of the INNER board to set.

\*2 Use the TERM switch on the front of the INNER board to set. For 1:n connection, set only the station that serves as termination resistance to ON.

- \*3 Parameter used when you access beyond network. Set in the routing table of "CX-Net Network Configuration". Please refer to the manual of the External Device for more details.
- \*4 Parameter used when you access beyond network. Set with the rotary switch on the front of the Controller Link unit used for access beyond network.

#### ◆ Notes

• Do not set the duplicate node address in the same network address group.

# <span id="page-19-0"></span>3.5 Setting Example 5

# ■ Setting of GP-Pro EX

Communication Settings

To display the setting screen, select [Device/PLC Settings] from [System setting window] in workspace.

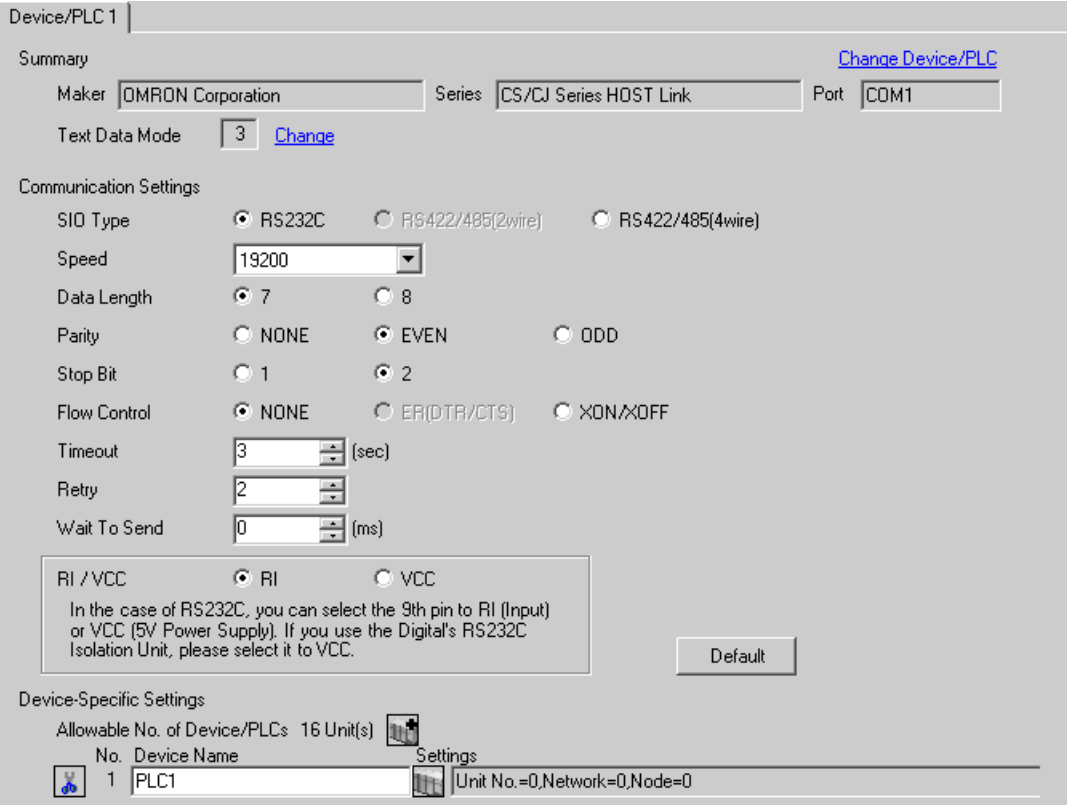

#### ◆ Device Setting

To display the setting screen, click  $\prod$  ([Setting]) of External Device you want to set from [Device-Specific Settings] of [Device/PLC Settings].

When you connect multiple External Device, click  $\mathbf{H}^{\bullet}$  from [Device-Specific Settings] of [Device/PLC Settings] to add another External Device.

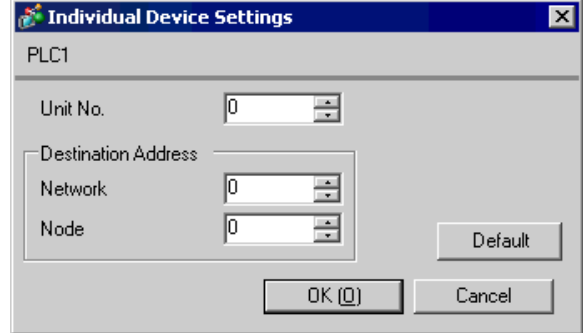

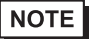

• Set the unit No. you set in the External Device for "Unit No.".

• If you do not access beyond network, set "0" for "Network" and "Node" settings.

# ■ Setting of External Device

For communication settings of the communication unit, you need to register the serial communication unit to be used by the ladder software in advance.

After registration, open [I/O Table] of the ladder software. Click [Switch] from the menu displayed by right-

clicking [Serial Communication Unit] and set as below.

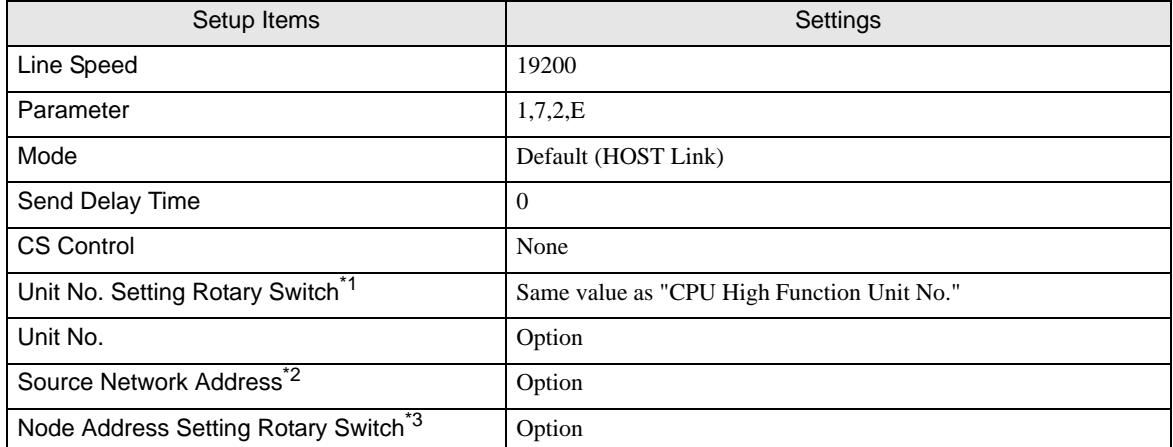

\*1 You need to set this switch to the same value as "CPU High Function Unit No." of the serial communication unit in the I/O table assigned by the ladder tool.

- \*2 Parameter used when you access beyond network. Set in the routing table of "CX-Net Network Configuration". Please refer to the manual of the External Device for more details.
- \*3 Parameter used when you access beyond network. Set with the rotary switch on the front of the Controller Link unit used for access beyond network.

#### Notes

• Do not set the duplicate node address in the same network address group.

# <span id="page-22-0"></span>3.6 Setting Example 6

# ■ Setting of GP-Pro EX

Communication Settings

To display the setting screen, select [Device/PLC Settings] from [System setting window] in workspace.

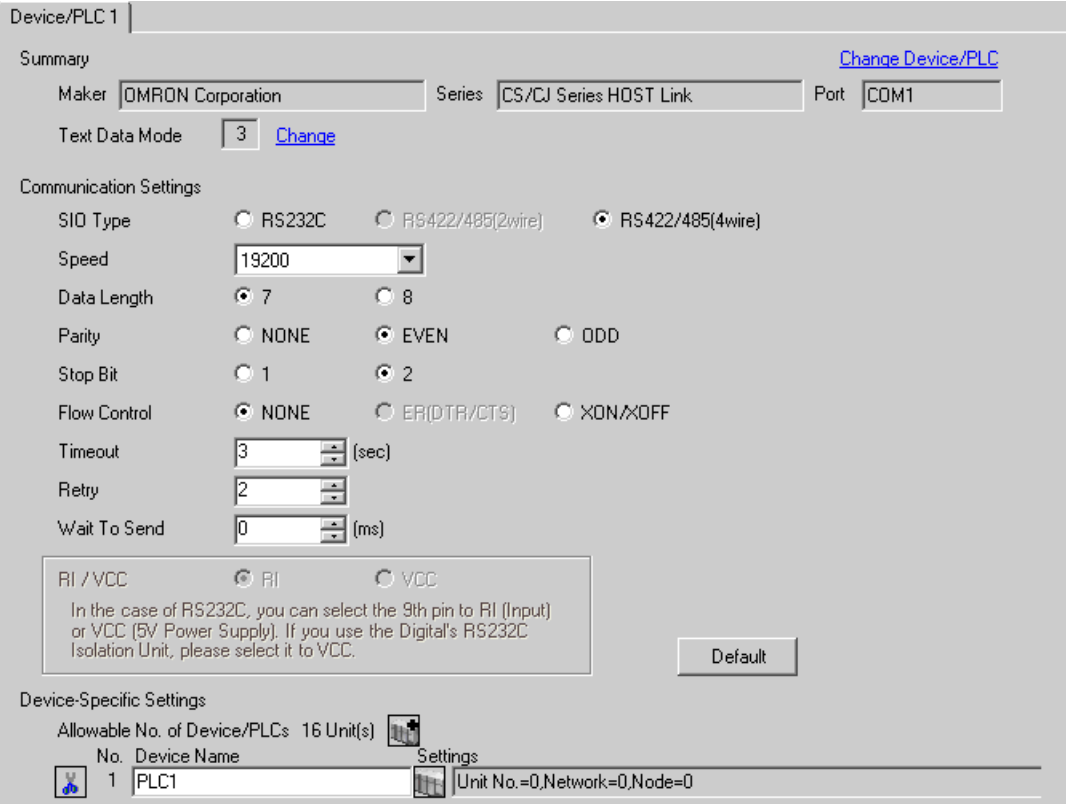

#### ◆ Device Setting

To display the setting screen, click  $\prod$  ([Setting]) of External Device you want to set from [Device-Specific Settings] of [Device/PLC Settings].

When you connect multiple External Device, click  $\mathbf{H}^{\bullet}$  from [Device-Specific Settings] of [Device/PLC Settings] to add another External Device.

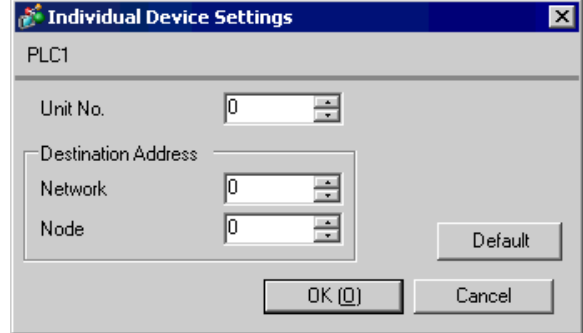

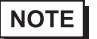

• Set the unit No. you set in the External Device for "Unit No.".

• If you do not access beyond network, set "0" for "Network" and "Node" settings.

## ■ Setting of External Device

For communication settings of the communication unit, you need to register the serial communication unit to be used by the ladder software in advance.

After registration, open [I/O Table] of the ladder software. Click [Switch] from the menu displayed by right-

clicking [Serial Communication Unit] and set as below.

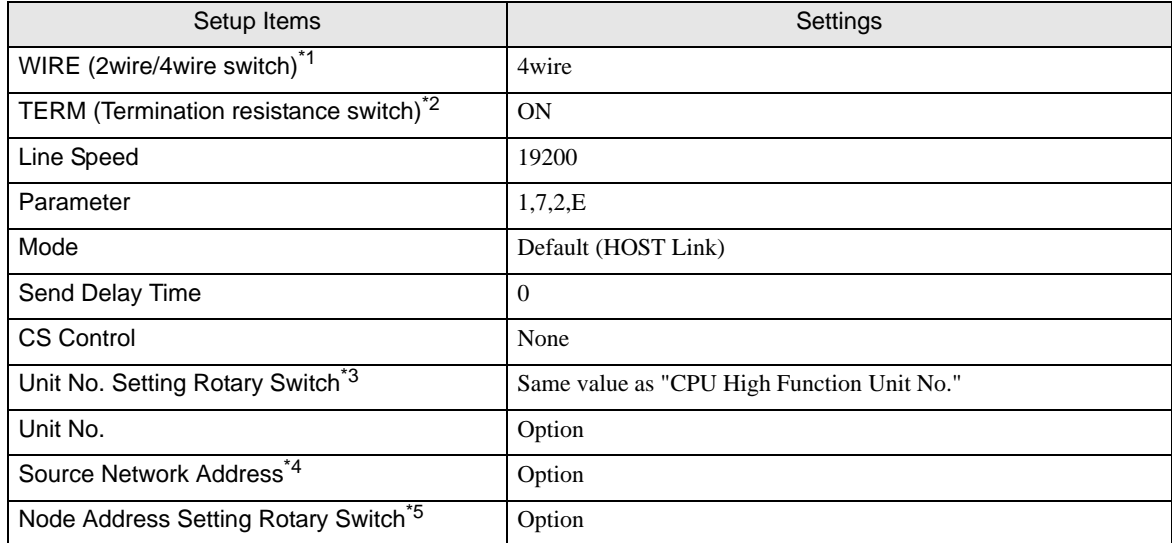

\*1 Use the WIRE switch on the front of the Controller Link unit to set.

\*2 Use the TERM switch on the front of the Controller Link unit to set. For 1:n connection, set only the station that serves as termination resistance to ON.

- \*3 You need to set this switch to the same value as "CPU High Function Unit No." of the serial communication unit in the I/O table assigned by the ladder tool.
- \*4 Parameter used when you access beyond network. Set in the routing table of "CX-Net Network Configuration". Please refer to the manual of the External Device for more details.
- \*5 Parameter used when you access beyond network. Set with the rotary switch on the front of the Controller Link unit used for access beyond network.

#### ◆ Notes

• Do not set the duplicate node address in the same network address group.

# <span id="page-25-0"></span>4 Setup Items

Set communication settings of the Display with GP-Pro EX or in off-line mode of the Display. The setting of each parameter must be identical to that of External Device.

)["3 Example of Communication Setting" \(page 8\)](#page-7-0)

## 4.1 Setup Items in GP-Pro EX

## Communication Settings

To display the setting screen, select [Device/PLC Settings] from [System setting window] in workspace.

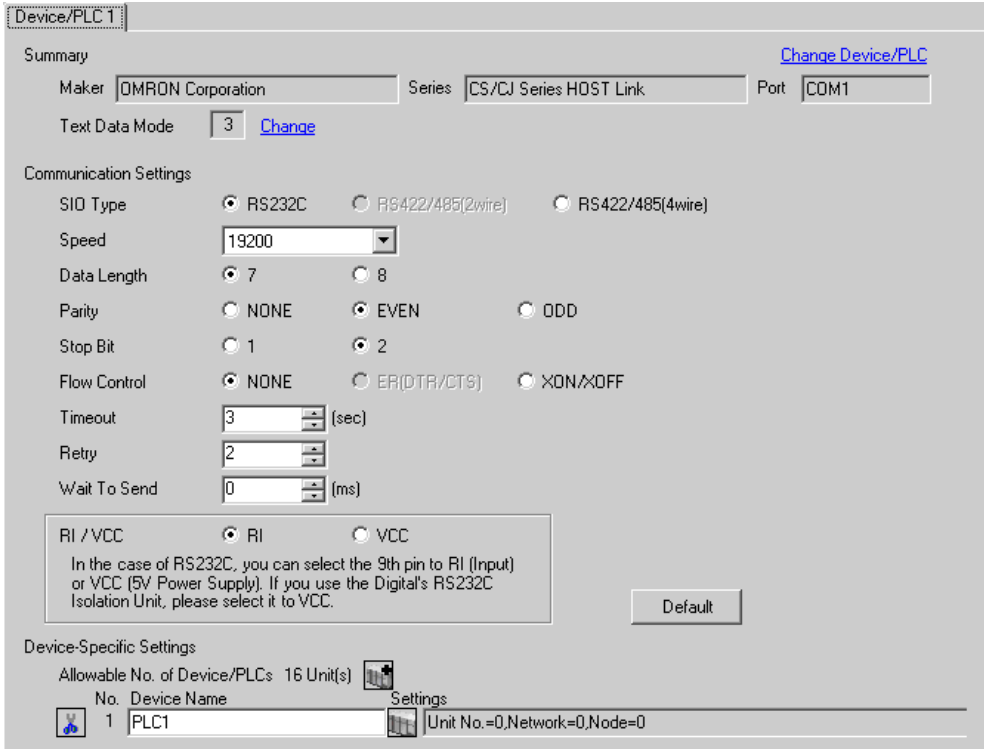

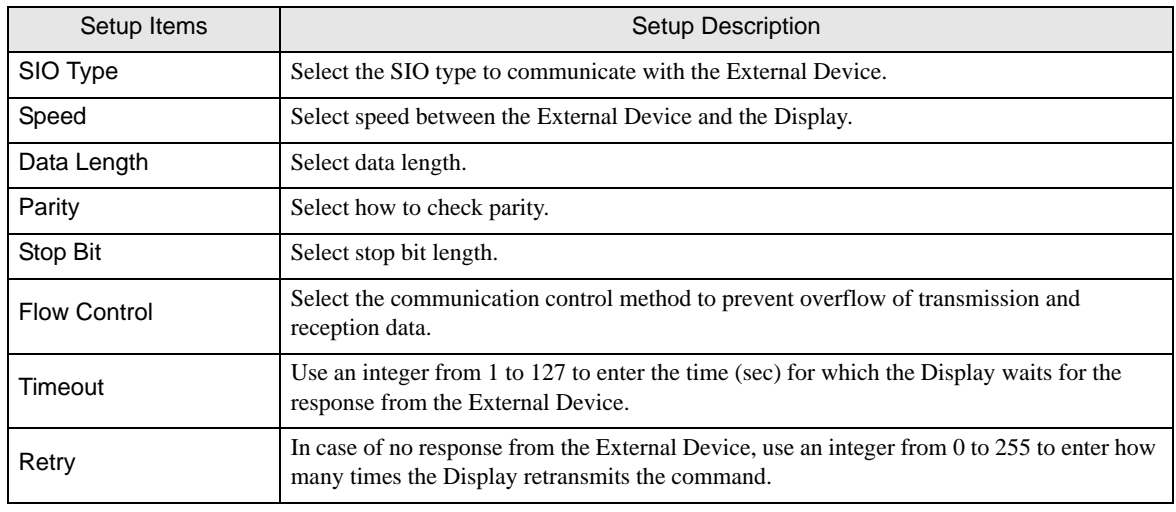

continued to next page

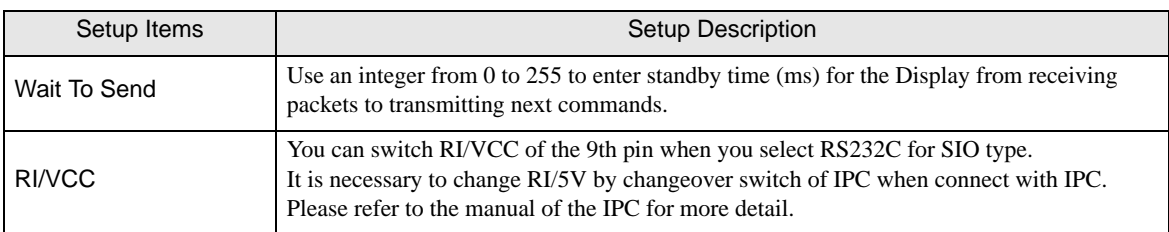

# Device Setting

To display the setting screen, click  $\prod$  ([Setting]) of External Device you want to set from [Device-Specific Settings] of [Device/PLC Settings].

When you connect multiple External Device, click  $\mathbf{F}$  from [Device-Specific Settings] of [Device/PLC Settings] to add another External Device.

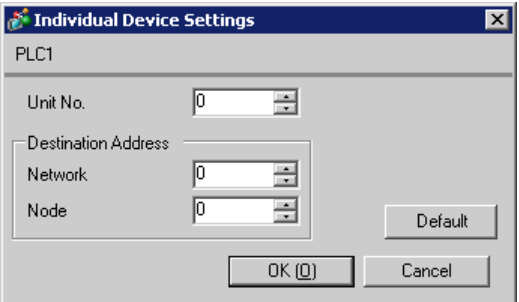

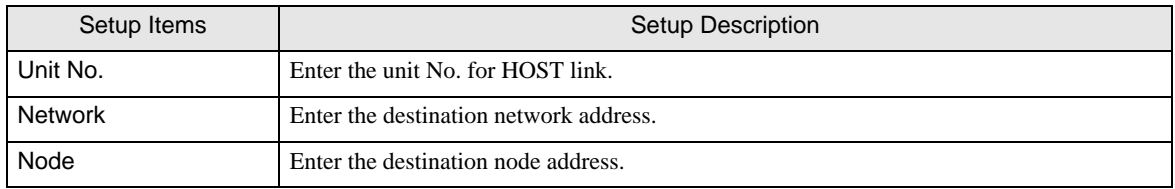

# 4.2 Setup Items in Off-line Mode

**NOTE** 

• Please refer to Maintenance/Troubleshooting for more information on how to enter off-line mode or about operation.

Cf. Maintenance/Troubleshooting "2.2 Offline Mode"

#### ■ Communication Settings

To display the setting screen, touch [Device/PLC Settings] from [Peripheral Settings] in off-line mode. Touch the External Device you want to set from the displayed list.

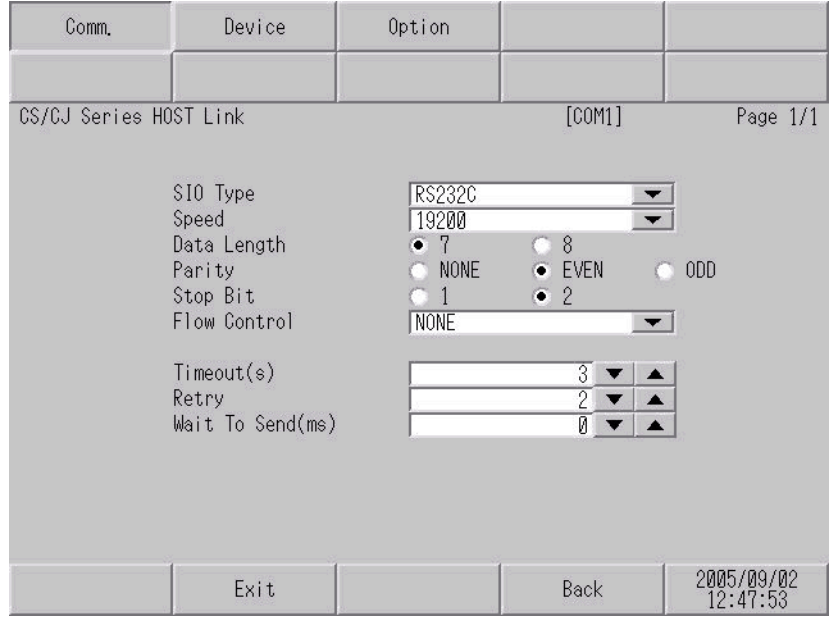

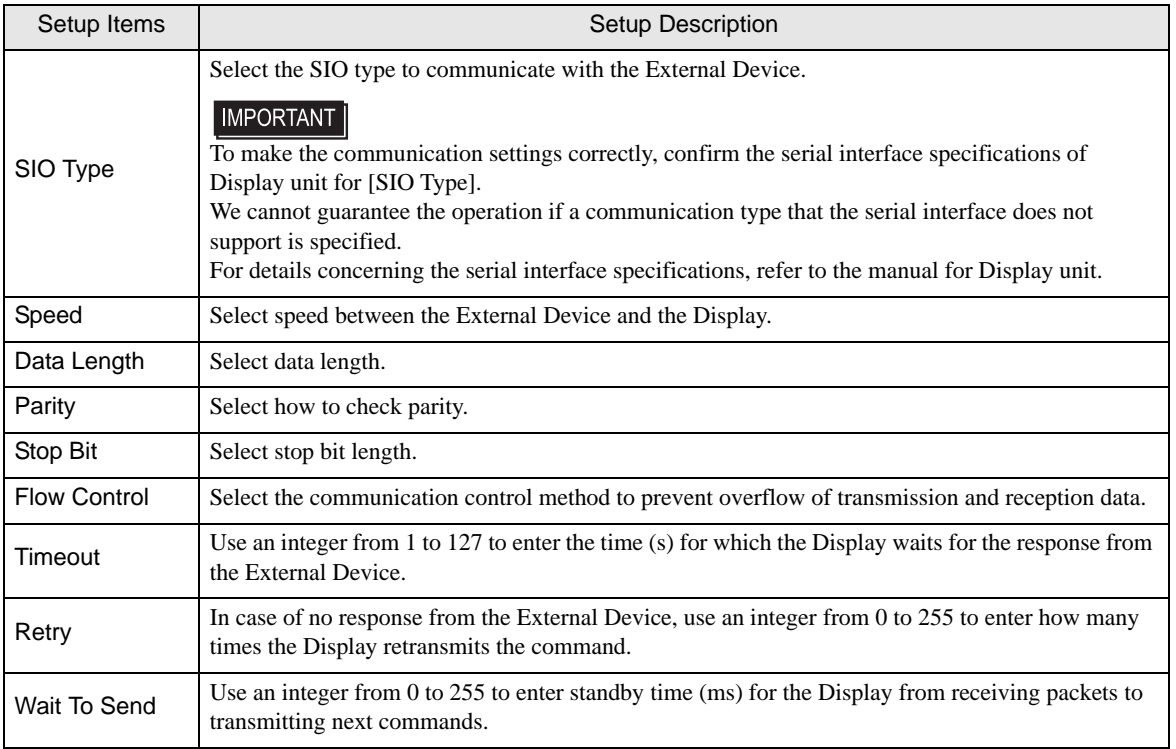

# Device Setting

To display the setting screen, touch [Device/PLC Settings] from [Peripheral Settings]. Touch the External Device you want to set from the displayed list, and touch [Device].

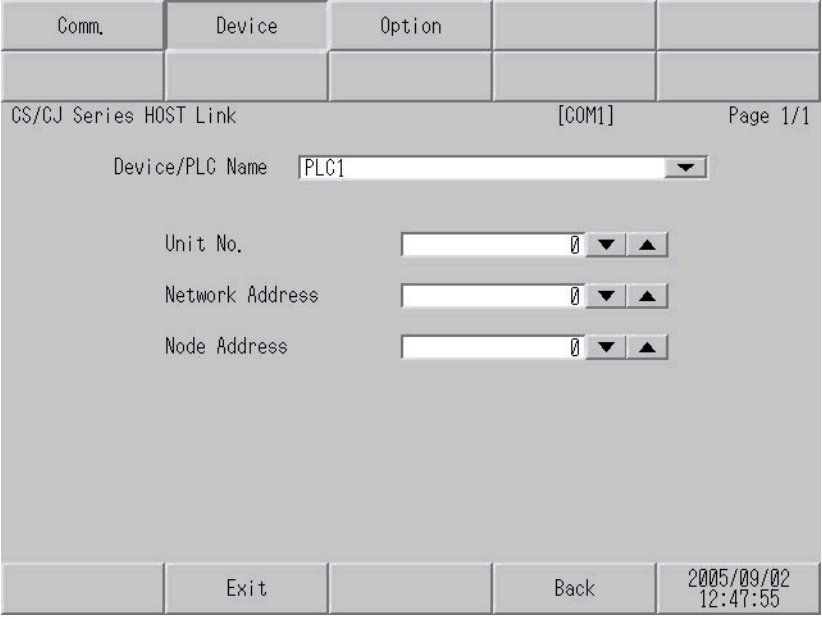

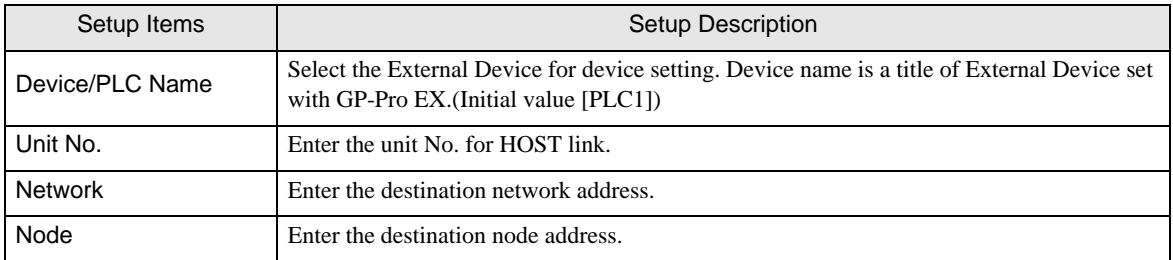

# Option

To display the setting screen, touch [Device/PLC Settings] from [Peripheral Settings]. Touch the External Device you want to set from the displayed list, and touch [Option].

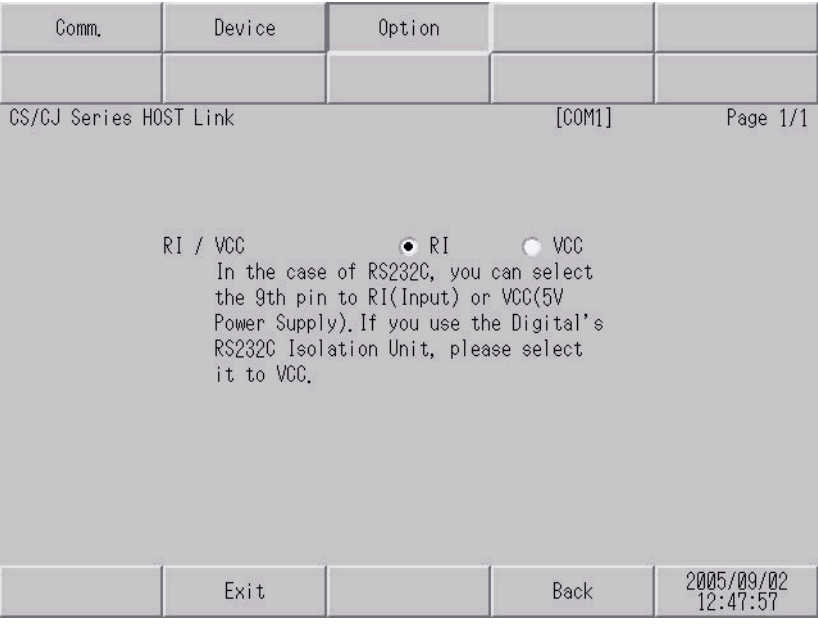

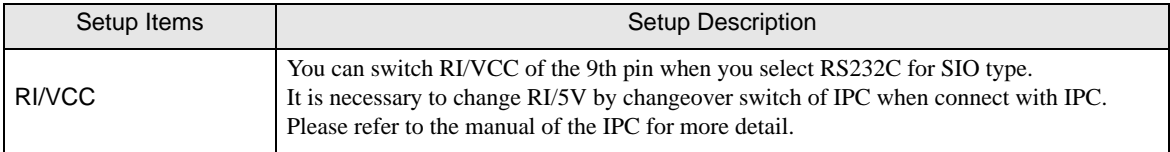

# <span id="page-30-0"></span>5 Cable Diagram

The cable diagram shown below may be different from the cable diagram recommended by OMRON Corporation. Please be assured there is no operational problem in applying the cable diagram shown in this manual.

- The FG pin of the main body of the External Device must be D-class grounded. Please refer to the manual of the External Device for more details.
- SG and FG are connected inside the Display. When connecting SG to the External Device, design the system not to form short-circuit loop.
- Connect the isolation unit, when communication is not stabilized under the influence of a noise etc.

#### Cable Diagram 1

<span id="page-30-1"></span>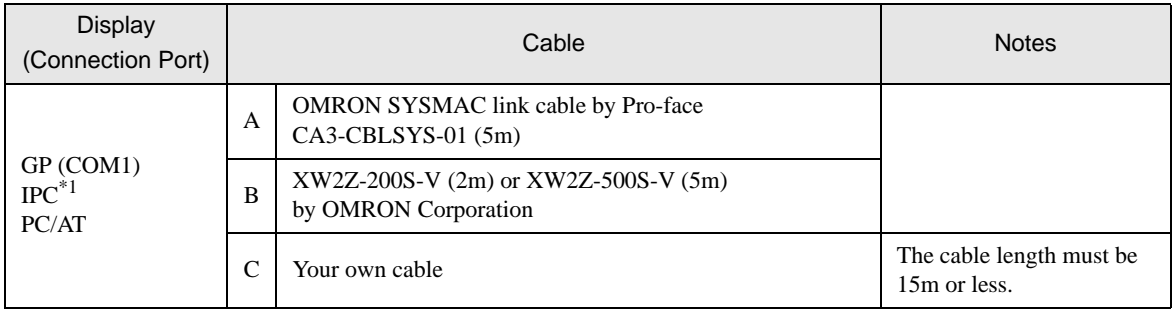

\*1 Only the COM port which can communicate by RS-232C can be used.

) [COM Port of IPC \(page 5\)](#page-4-0)

#### A) When using OMRON SYSMAC link cable (CA3-CBLSYS-01) by Pro-face

#### B) When using XW2Z-200S-V or XW2Z-500S-V by OMRON Corporation

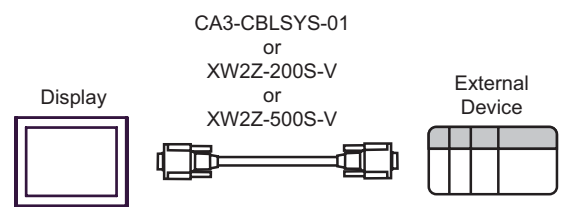

C) When using your own cable

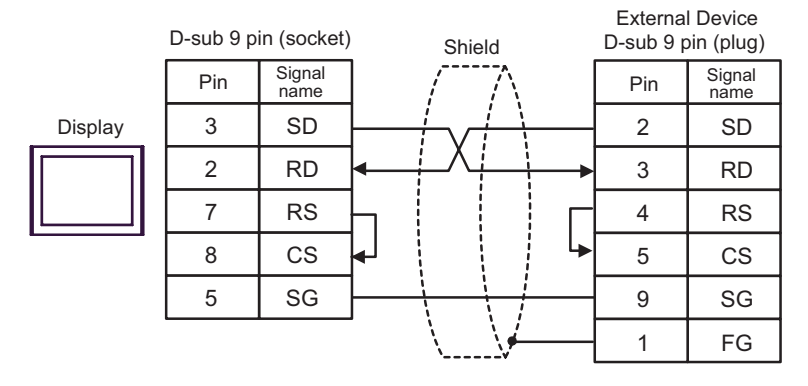

#### Cable Diagram 2

<span id="page-31-0"></span>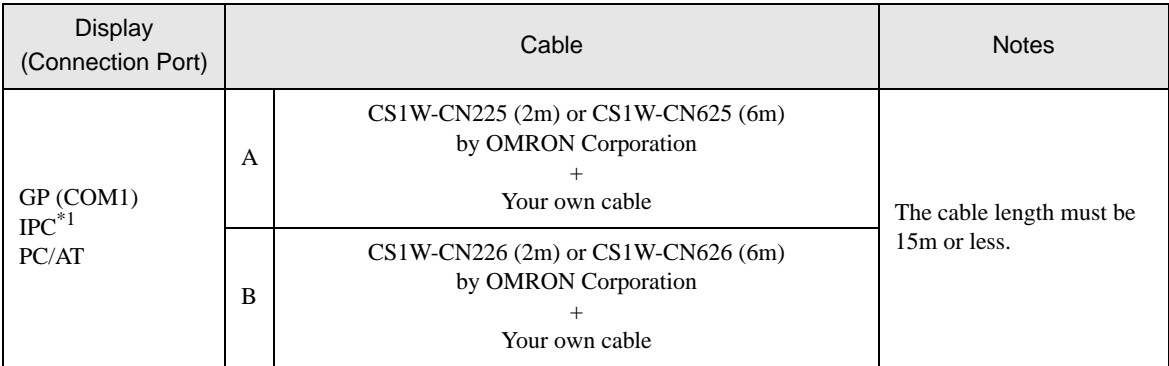

\*1 Only the COM port which can communicate by RS-232C can be used.  $\mathbb{F}$   $\blacksquare$  [COM Port of IPC \(page 5\)](#page-4-0)

#### A) When using CS1W-CN225 or CS1W-CN625 by OMRON Corporation or your own cable

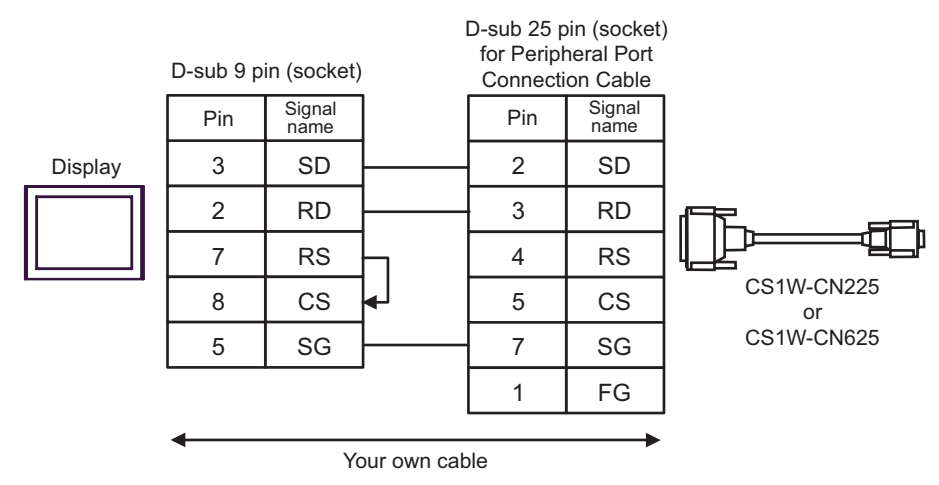

#### B) When using CS1W-CN226 or CS1W-CN626 by OMRON Corporation or your own cable

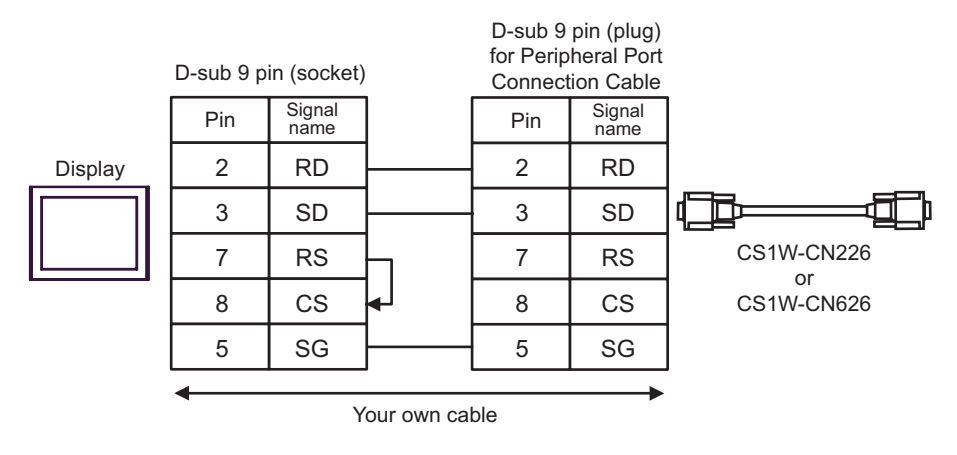

#### Cable Diagram 3

<span id="page-32-0"></span>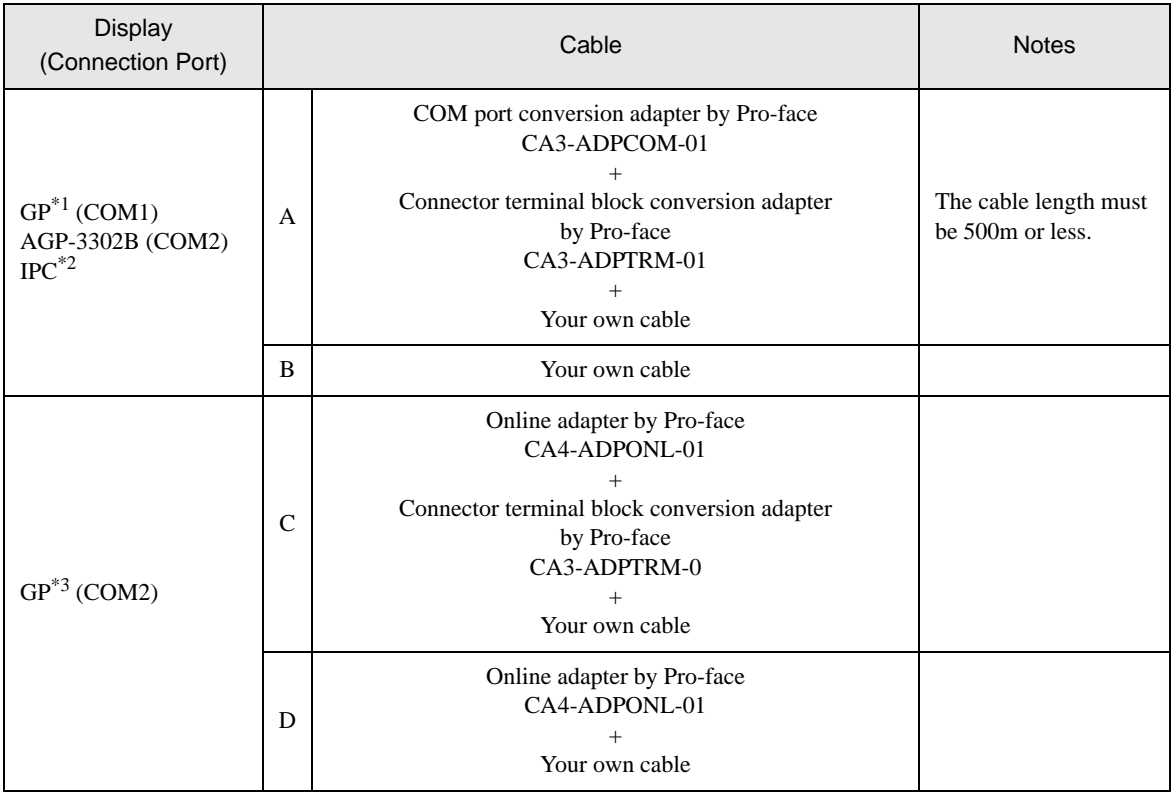

\*1 All GP models except AGP-3302B

\*2 Only the COM port which can communicate by RS-422/485 (4 wire) can be used.

) [COM Port of IPC \(page 5\)](#page-4-0)

\*3 All GP models except GP-3200 series and AGP-3302B

• Please turn ON the termination resistance switch on the PLC. **IMPORTANT** 

- Set the 2wire/4wire toggle switch to 4wire.
- Note that pole A and pole B are reversely named for the Display and the External Device.
- A) When using the COM port conversion adapter (CA3-ADPCOM-01), the connector terminal block conversion adapter (CA3-ADPTRM-01) by Pro-face and your own cable
- 1:1 connection

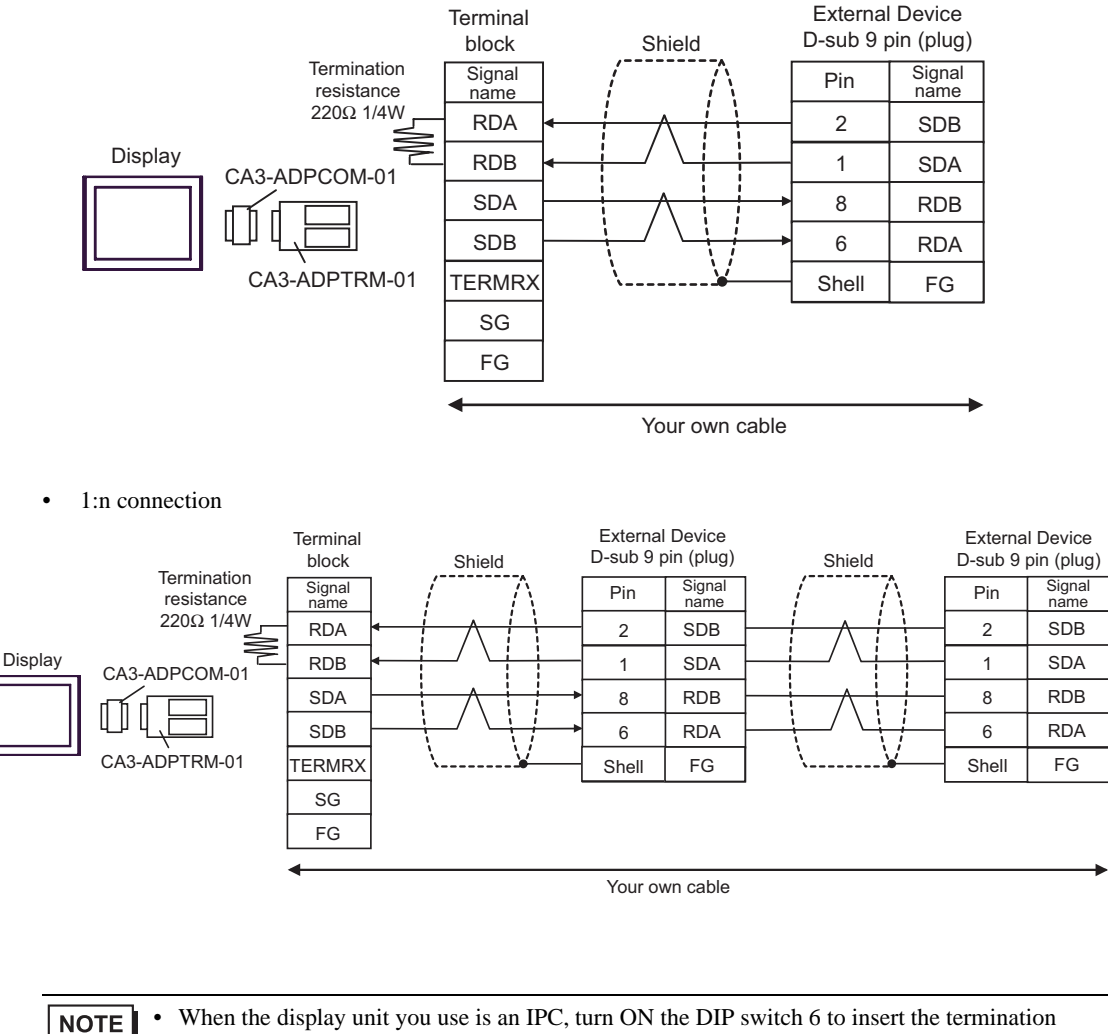

• When the display unit you use is an IPC, turn ON the DIP switch 6 to insert the termination resistance.

#### B) When using your own cable

• 1:1 connection

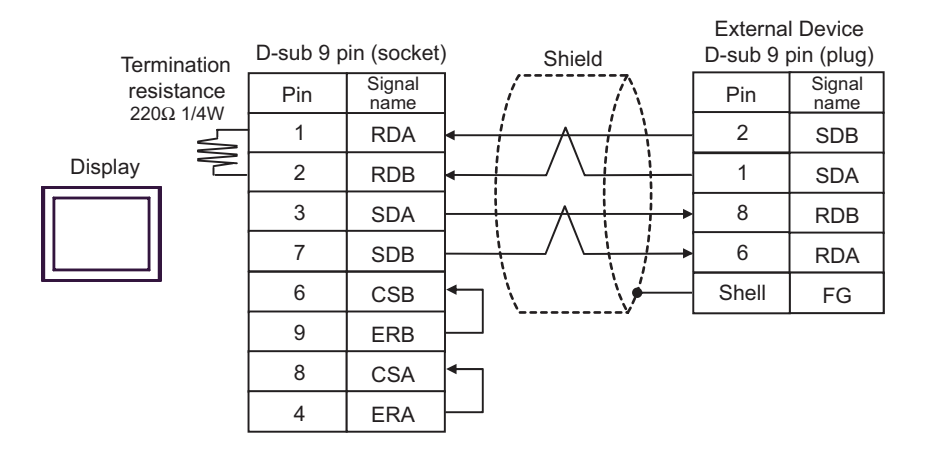

• 1:n connection

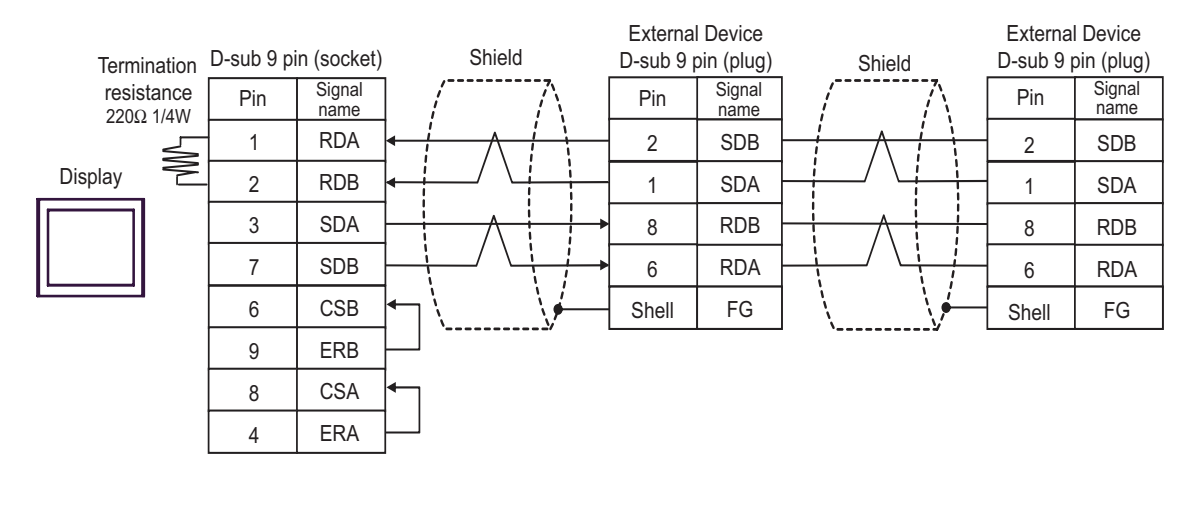

• When the display unit you use is an IPC, turn ON the DIP switch 6 to insert the termination **NOTE** resistance.

- C) When using the online adapter (CA4-ADPONL-01), the connector terminal block conversion adapter (CA3- ADPTRM-01) by Pro-face and your own cable
- 1:1 connection

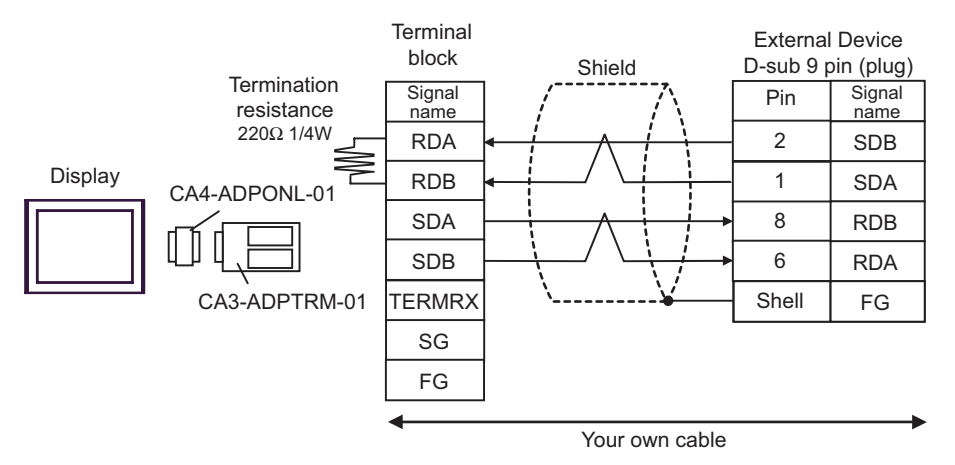

• 1:n connection

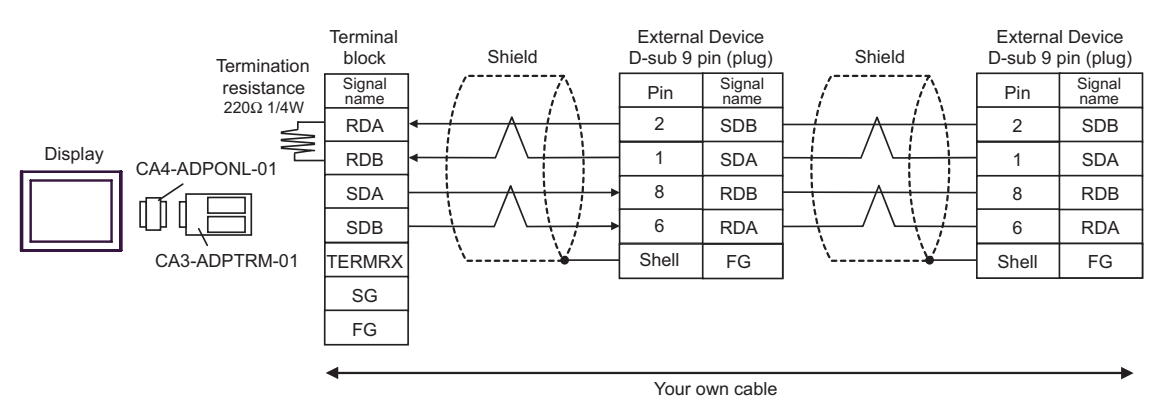

- D) When using the online adapter (CA4-ADPONL-01) by Pro-face and your own cable
- 1:1 connection

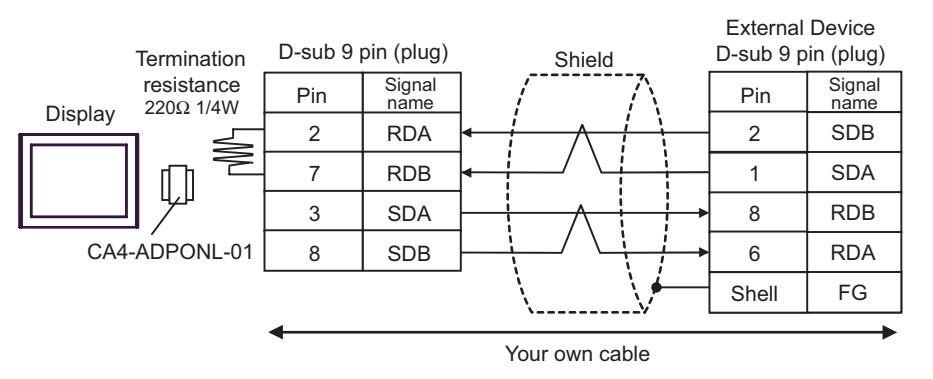

• 1:n connection

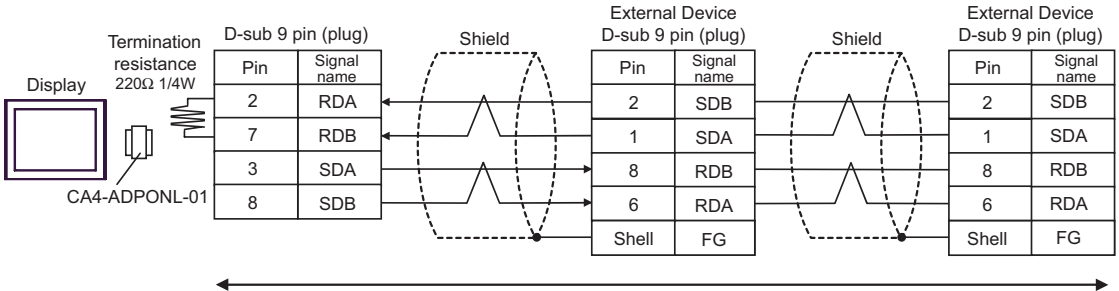

Your own cable

# <span id="page-37-0"></span>6 Supported Device

Range of supported device address is shown in the table below. Please note that the actually supported range of the devices varies depending on the External Device to be used. Please check the actual range in the manual of your External Device.

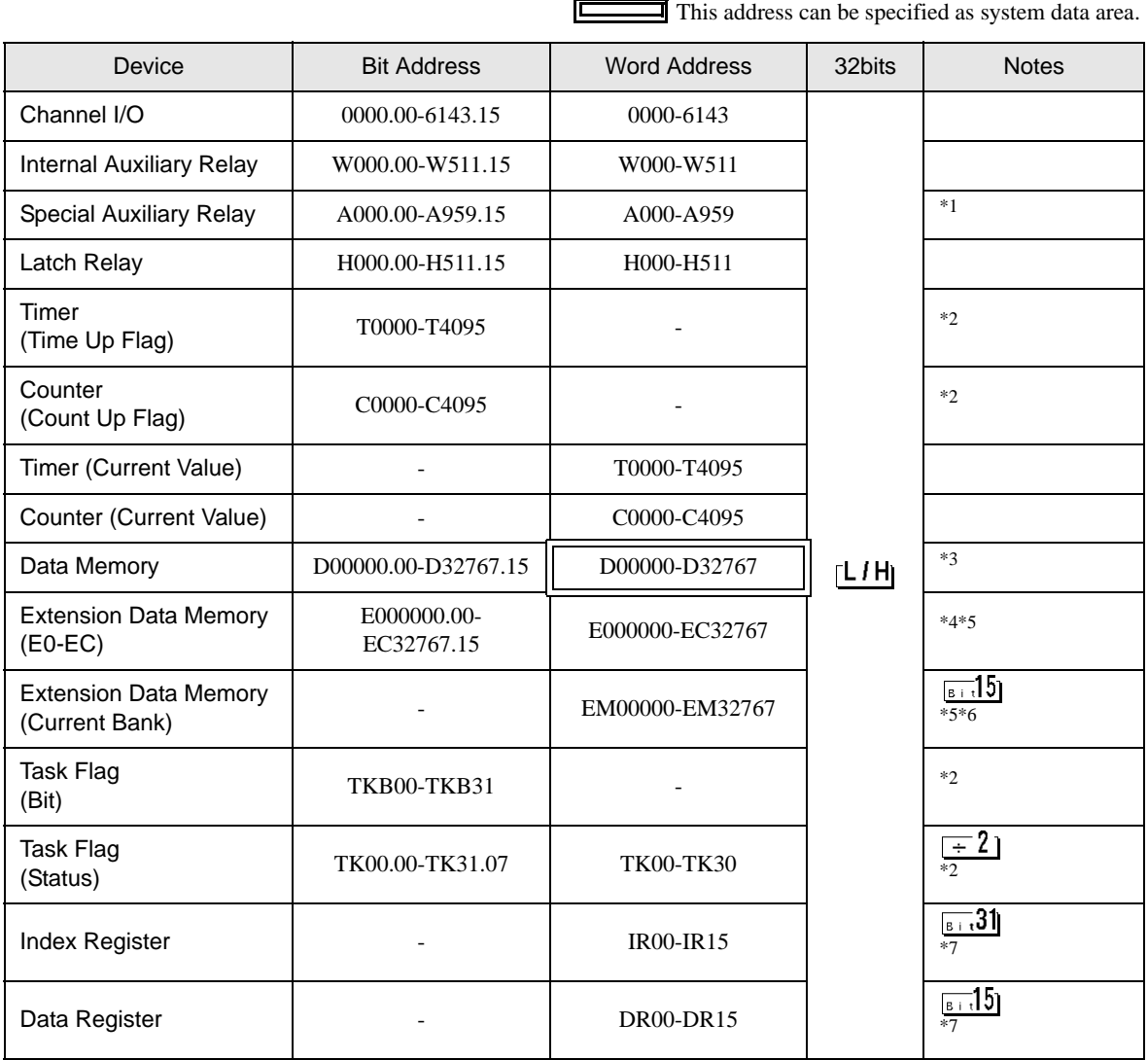

\*1 Write disable in A000 to A447.

- \*3 When using the communication unit (CS1W-SCU21), do not use the address of D30000 to D31599. When using the communication board (CS1W-SCU21/41), do not use the address of D32000 to D32767. These addresses may be used as the system setting area on the External Device.
- \*4 Max 13 banks (E0 to EC) can be used. 1 bank can contain 32768 words. Available bank number is different depending on the CPU unit.
- \*5 CJM1 Series does not include the extension data memory (E0 to EC, current bank EM).
- \*6 CJ Series does not include the extension data memory (current bank EM).
- \*7 You cannot write during RUN.

<sup>\*2</sup> Write disable

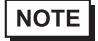

• Please refer to the GP-Pro EX Reference Manual for system data area.

- Cf. GP-Pro EX Reference Manual "Appendix 1.4 LS Area (only for direct access method)"
- Please refer to the precautions on manual notation for icons in the table.
	- )"Manual Symbols and Terminology"

# <span id="page-39-0"></span>7 Device Code and Address Code

Use device code and address code when you select "Device & Address" for the address type in data displays.

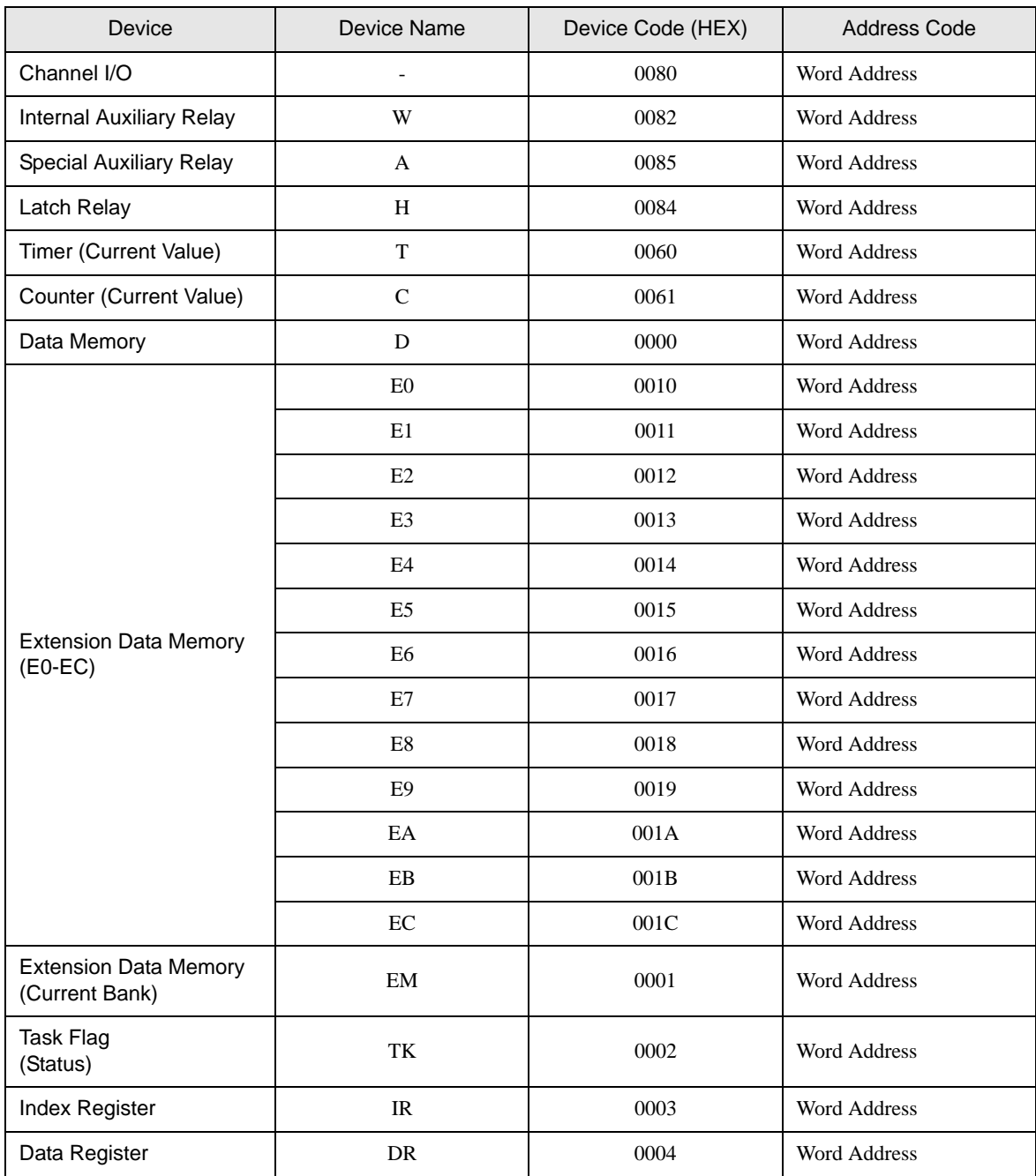

# <span id="page-40-0"></span>8 Error Messages

Error messages are displayed on the screen of Display as follows: "No. : Device Name: Error Message (Error Occurrence Area)". Each description is shown below.

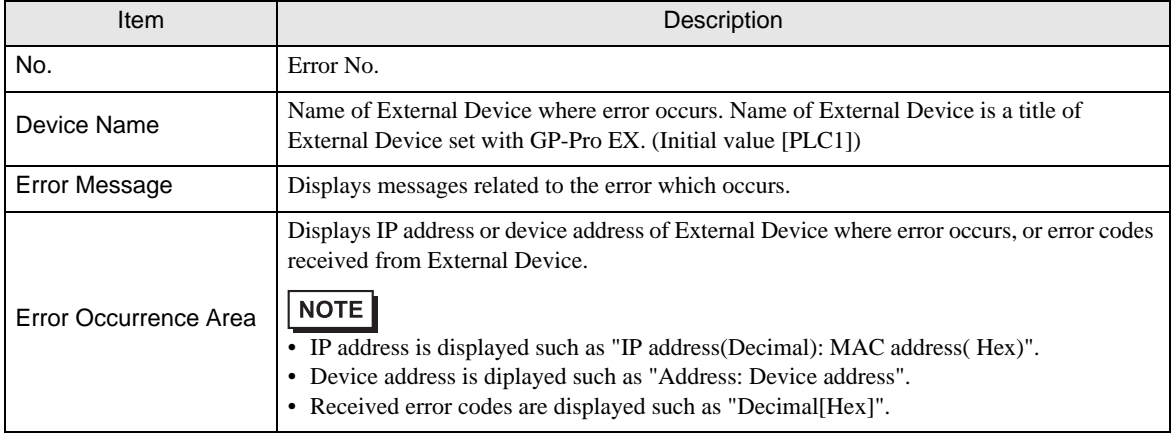

Display Examples of Error Messages

"RHAA035: PLC1: Error has been responded for device write command (Error Code: 2 [02])"

• Please refer to the manual of External Device for more detail of received error codes. **NOTE** • Please refer to "When an error message is displayed (Error code list)" of "Maintenance/ Troubleshooting" for a common error message to the driver.